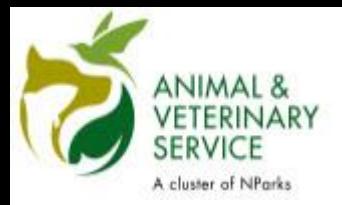

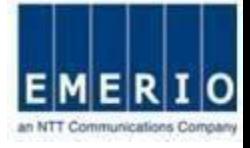

## QMS – Quick User Guide

**14/03/2019**

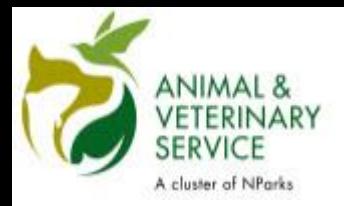

3 Easy St

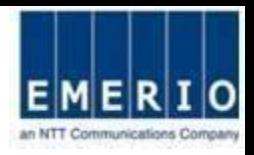

## 3 easy steps to use the AVS Quarantine Management System!

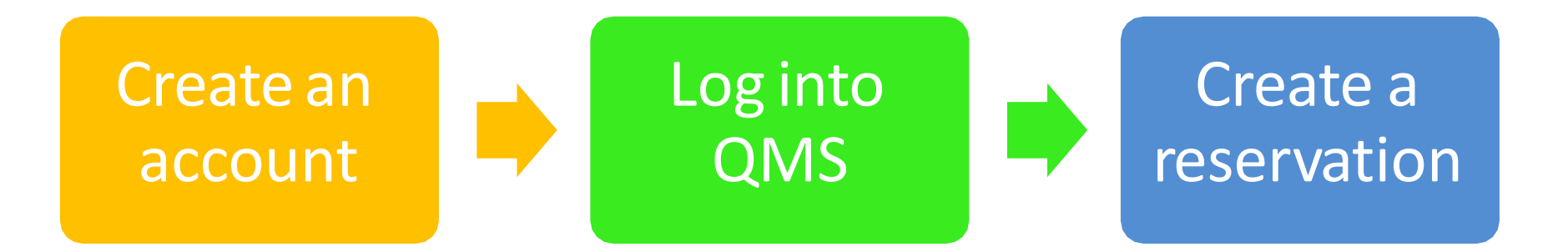

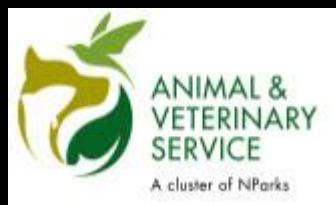

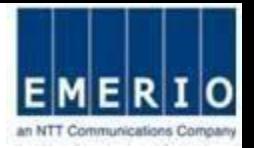

## Step 1: Launch QMS website [\(https://qms.avs.gov.sg/Public/Login.aspx\)](https://qms.ava.gov.sg/Public/Login.aspx) using browser.

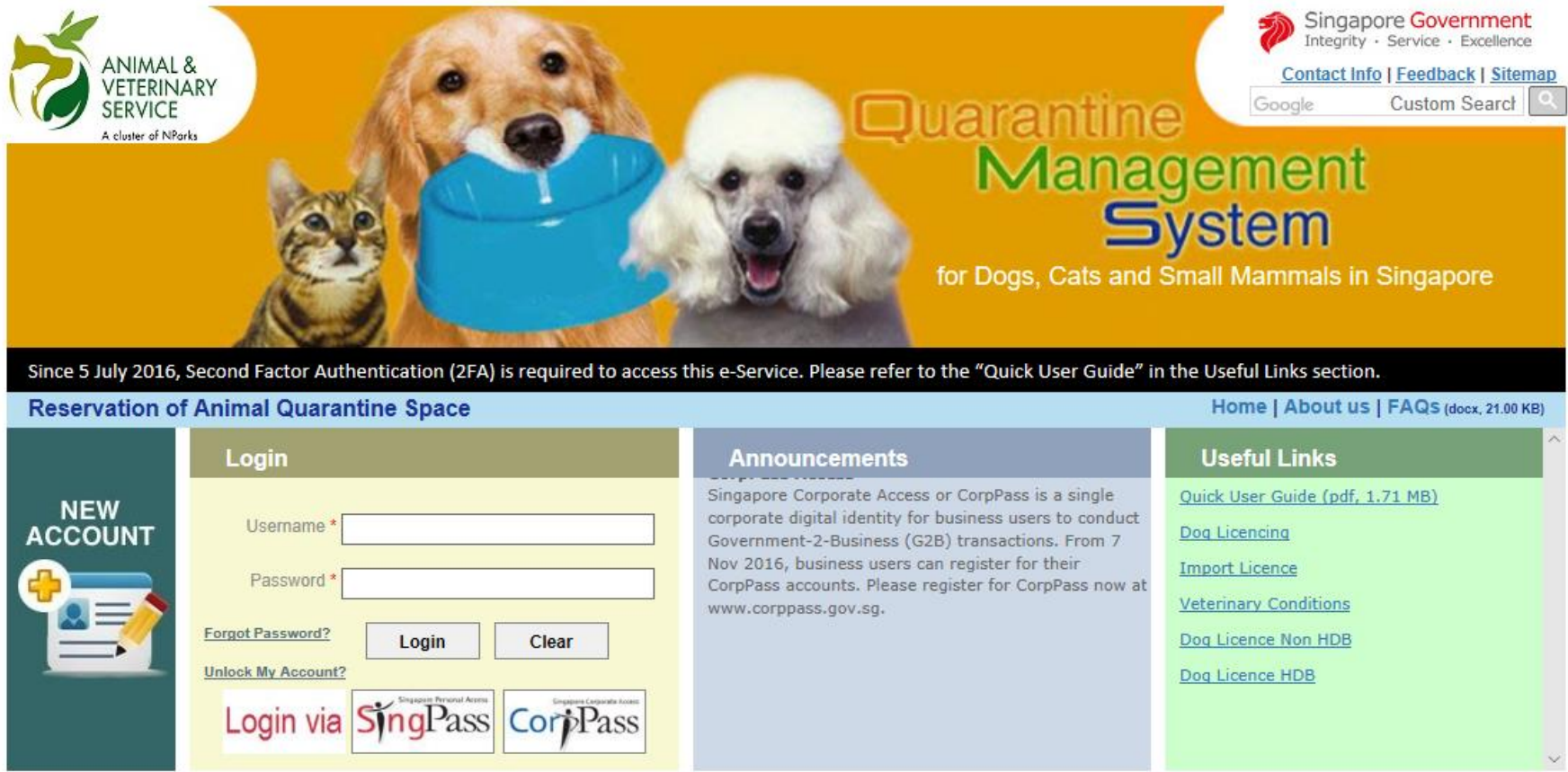

Last Updated On 08 Feb 2019

Copyright @ 2019 Government of Singapore. All rights reserved. | Privacy Statement | Terms of Use | Rate this e-service | Best viewed using IE 9.0+

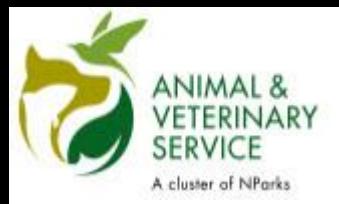

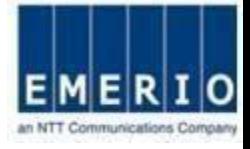

## **Account creation for SingPass holders**

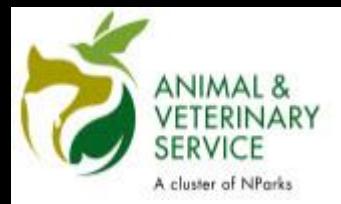

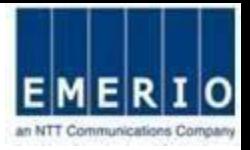

## Step 2: Click on "Login via SingPass" for SingPass user.

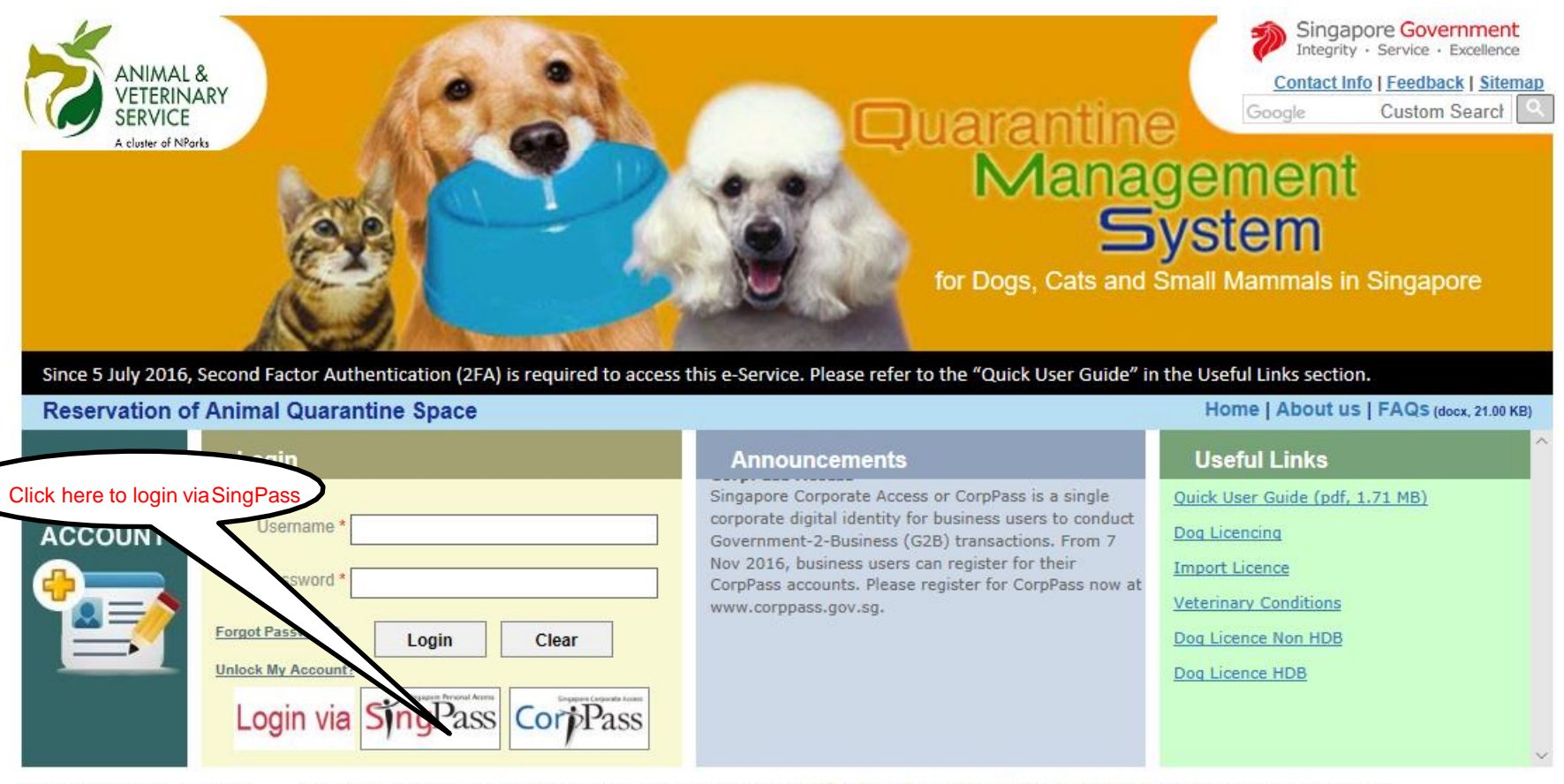

Last Updated On 08 Feb 2019 Copyright © 2019 Government of Singapore. All rights reserved. | Privacy Statement | Terms of Use | Rate this e-service | Best viewed using IE 9.0+

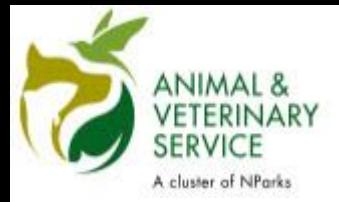

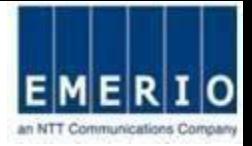

## Step 3: Enter your "SingPass ID" and "Password", and click Login

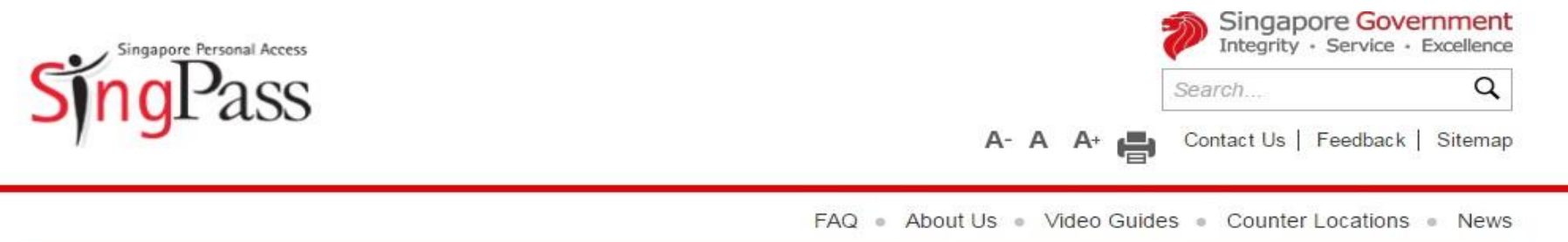

#### Announcement for Upcoming Scheduled Maintenance

SingPass will be undergoing scheduled maintenance from 12am to 8am on 9 Oct, and will not be available during this period. Thank you. [Note: Your SingPass account contains a lot of personal data. Please do not share your SingPass username and password with others.].

#### Received your PIN mailer yet? Use it to activate your 2FA!

From 5 July 2016, you'll need 2FA to view your CPF statements, file taxes etc. To get a new PIN mailer, SMS: Resend pin mailer<space>NRIC<space>Postal Code to 78111. E.g. Resend pin mailer S1234567A 098765

#### **Security Advisory**

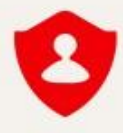

Use strong passwords that are alphanumeric and contain 8-24 characters

Change your passwords regularly

Get tips from the GoSafeOnline website on how to protect yourself against cyber threats

#### Login

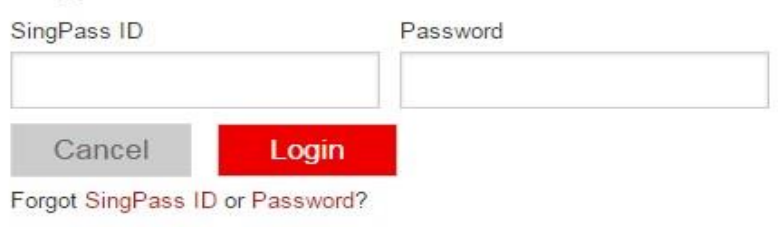

Don't have a SingPass ID? Register Now

Received an SMS about 2FA auto-registration? Find Out More

Last updated on 05 July 2015

@ 2015 Government of Singapore

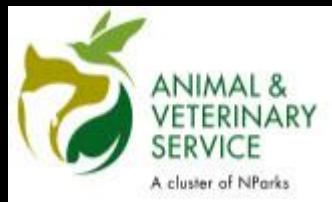

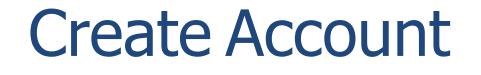

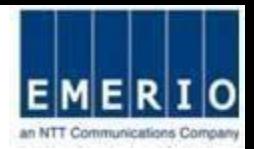

X

### Step 4: SingPass OTP Login

#### Announcement for Upcoming Scheduled Maintenance

SingPass will be undergoing scheduled maintenance from 12am to 8am on 9 Oct, and will not be available during this period. Thank you, [Note: Your SingPass] account contains a lot of personal data. Please do not share your SingPass username and password with others.].

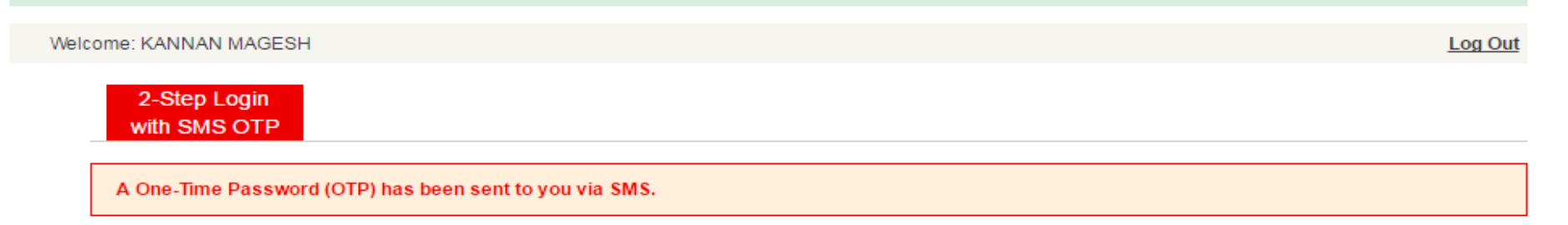

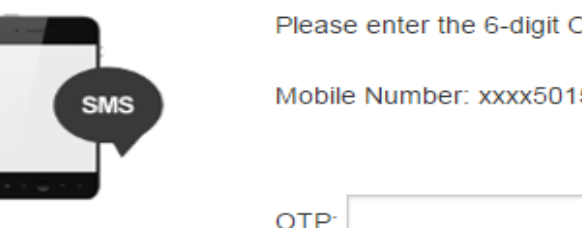

OTP in the below box

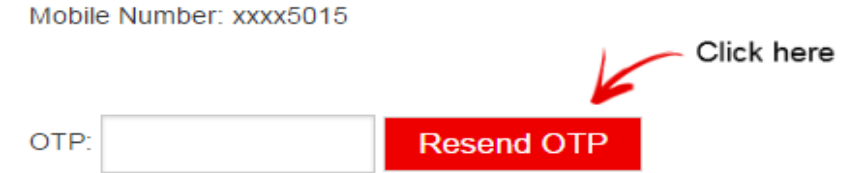

If you do not received the SMS OTP, please click "Resend OTP".

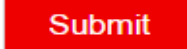

Note: Please do not click 'BACK' or 'REFRESH' on the browser as it may end your transaction.

Last updated on 05 July 2015

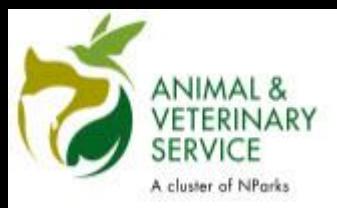

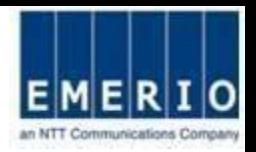

## Step 5: QMS Registration Screen for New User

Note:

- Customer will be redirected to user preference page with auto filling of the details from MyInfo system.
- After Successful registration, customer will be redirected to login page. Customer should use SingPass for subsequent login into the system.

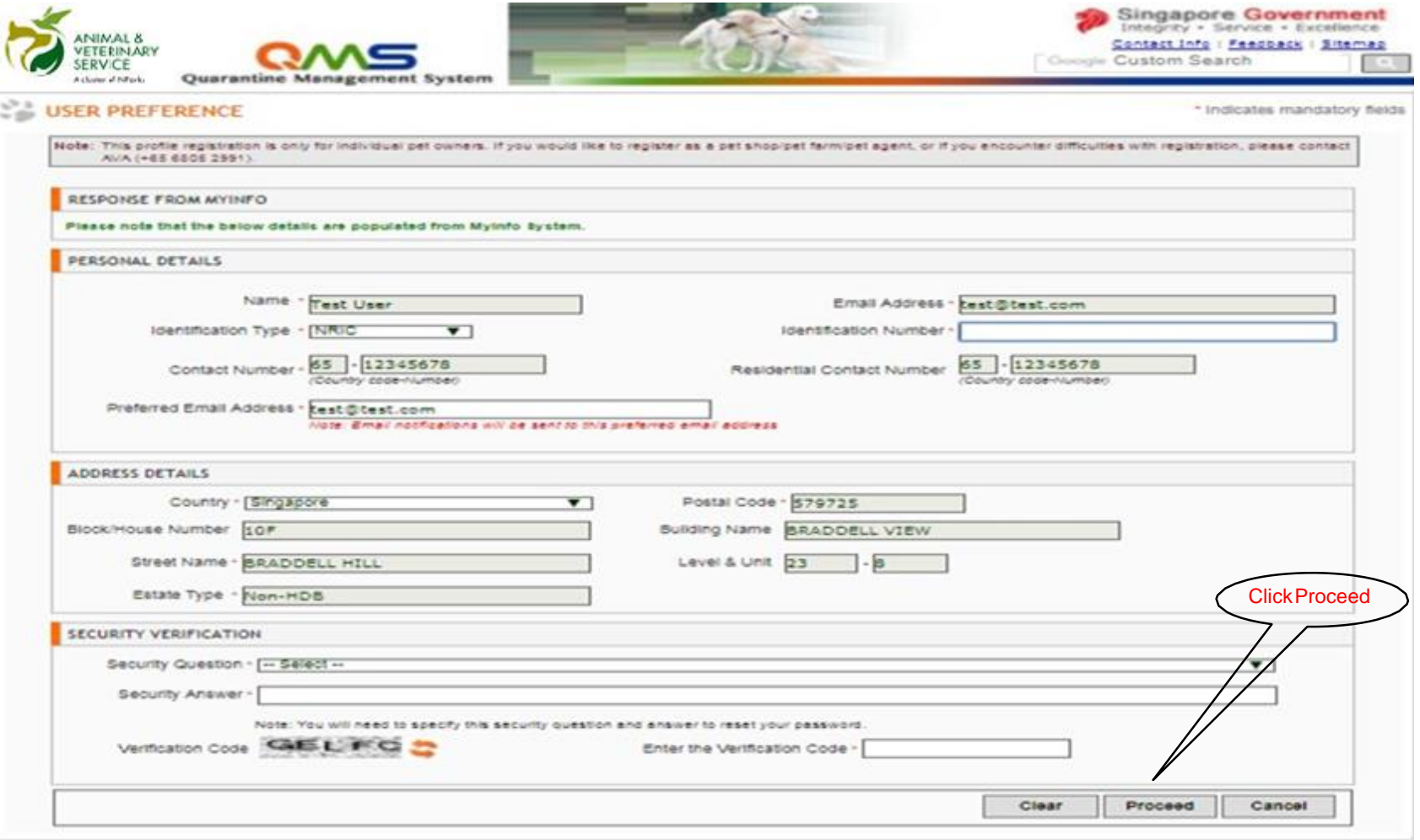

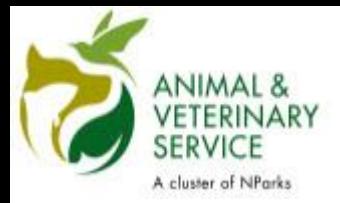

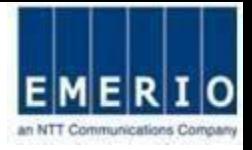

## Step 6: "Login via SingPass" to access QMS system

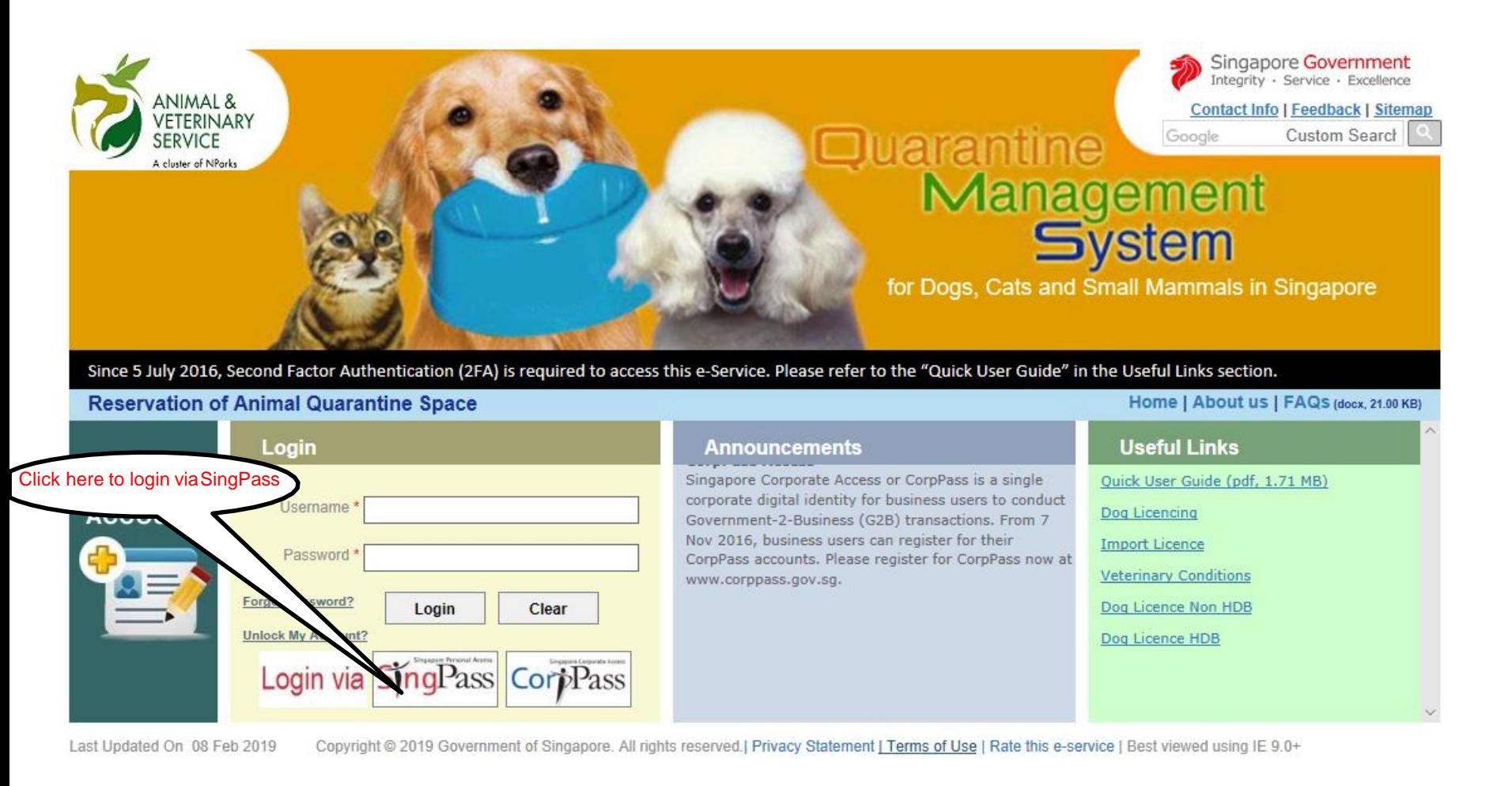

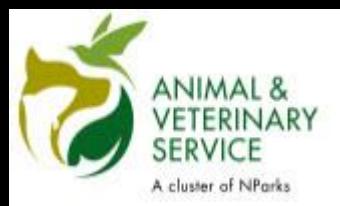

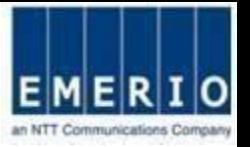

### Step 7: Home page displayed after the successful login via SingPass

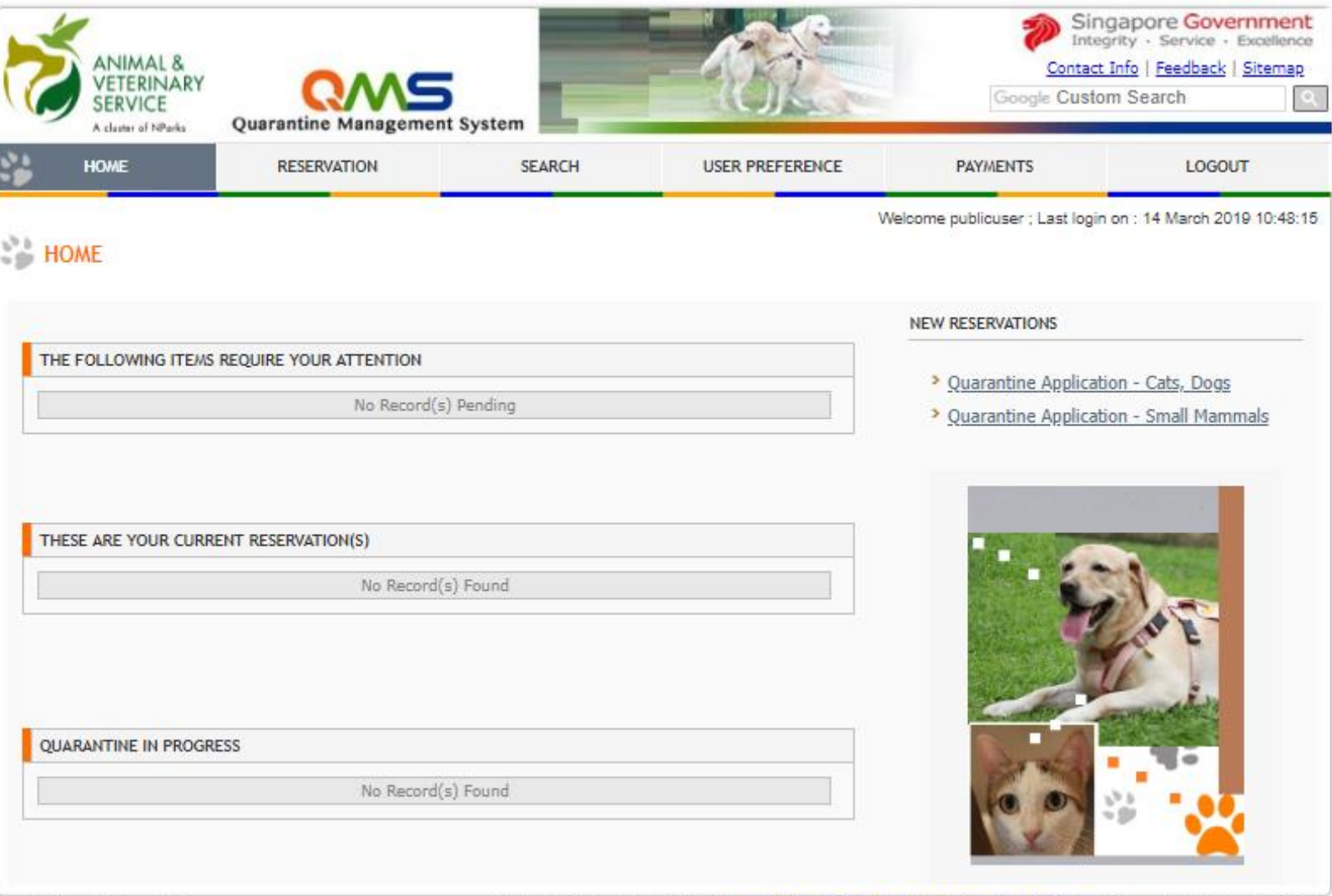

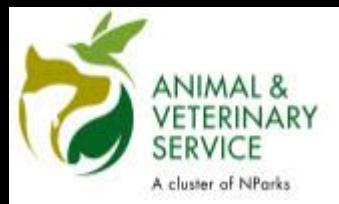

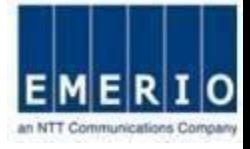

## **Account creation for CorpPass holders**

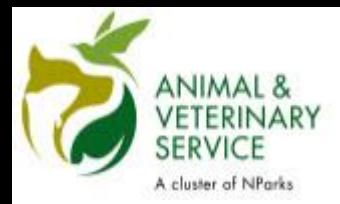

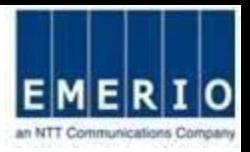

## Step 2: Click on "Login via CorpPass" for CorpPass user.

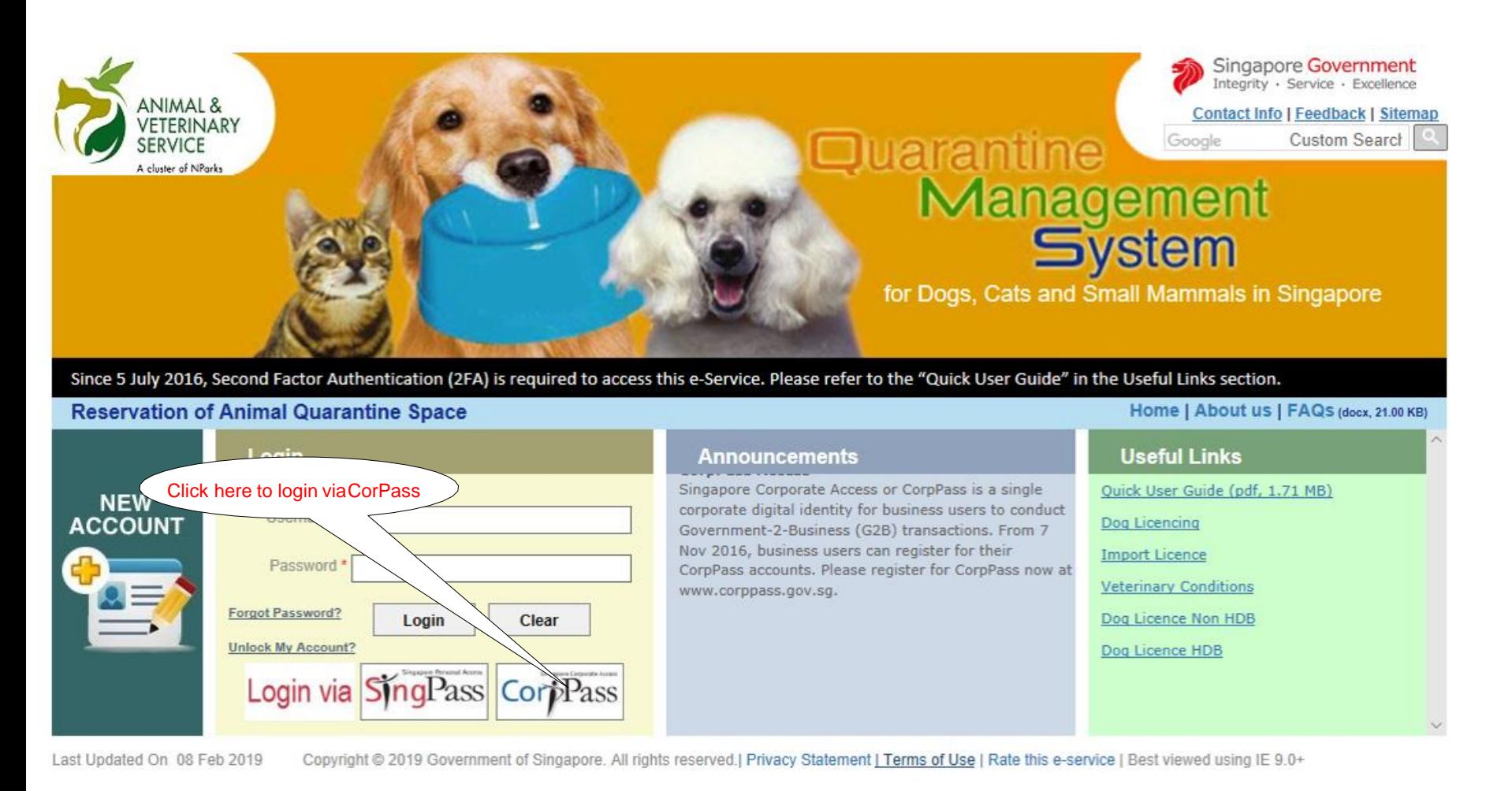

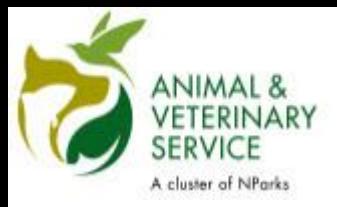

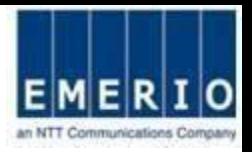

## Step 3: Enter your "UEN/Entity ID", "CorpPass ID" and "Password", and click Login

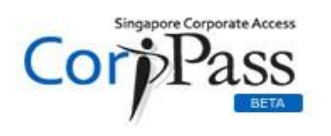

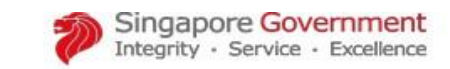

A A A Contact Us | Feedback | Sitemap | FAQ

## Log in with CorpPass

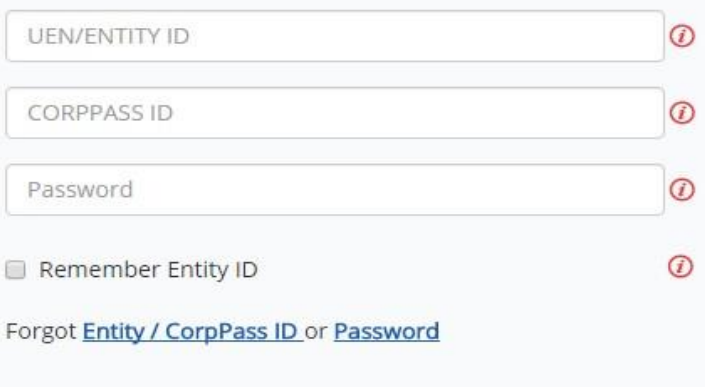

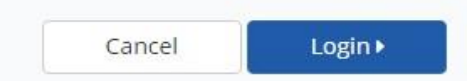

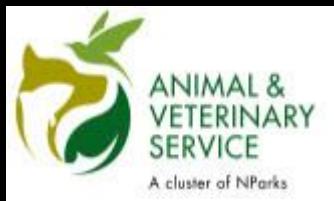

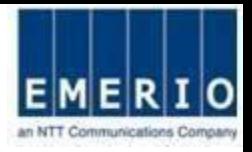

## Step 4: CorpPass OTP Login

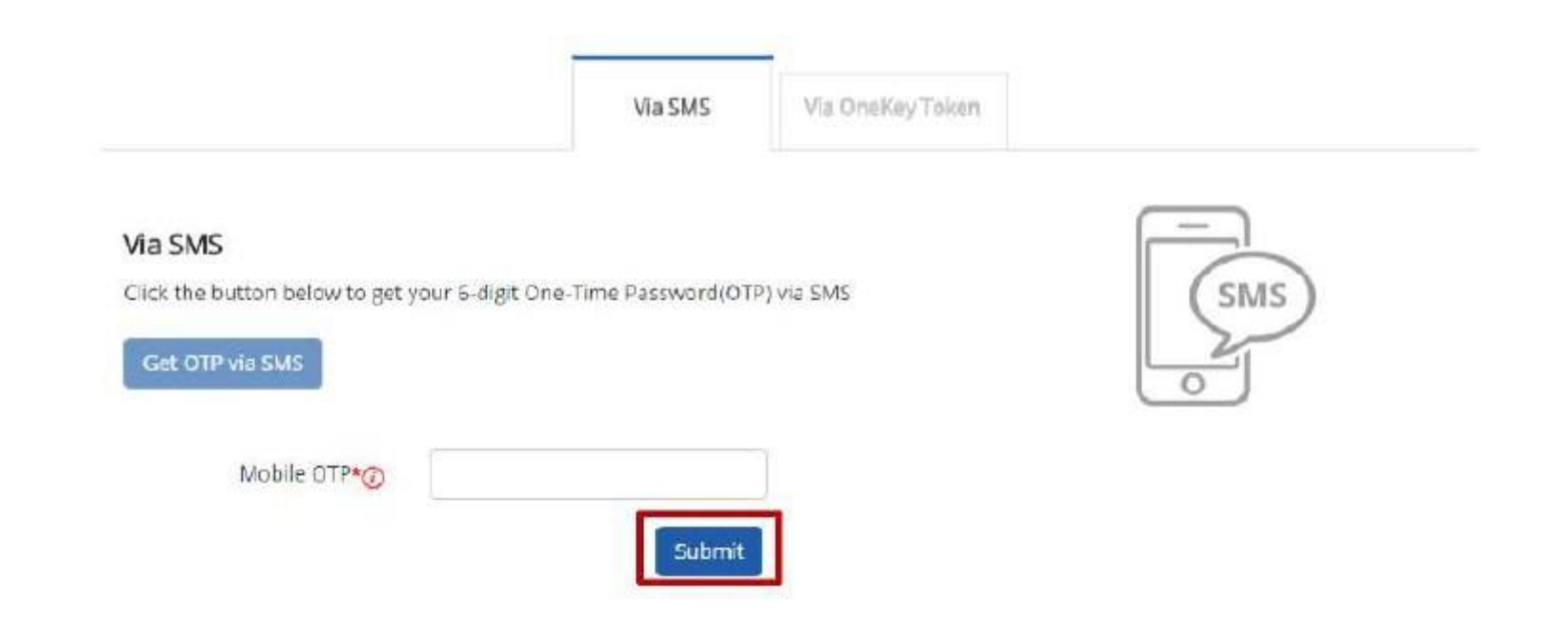

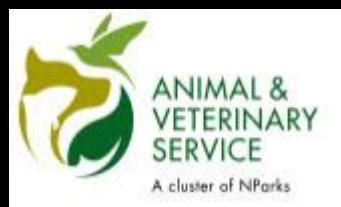

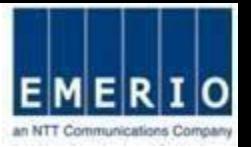

## Step 5: Home page displayed after the successful login via CorpPass

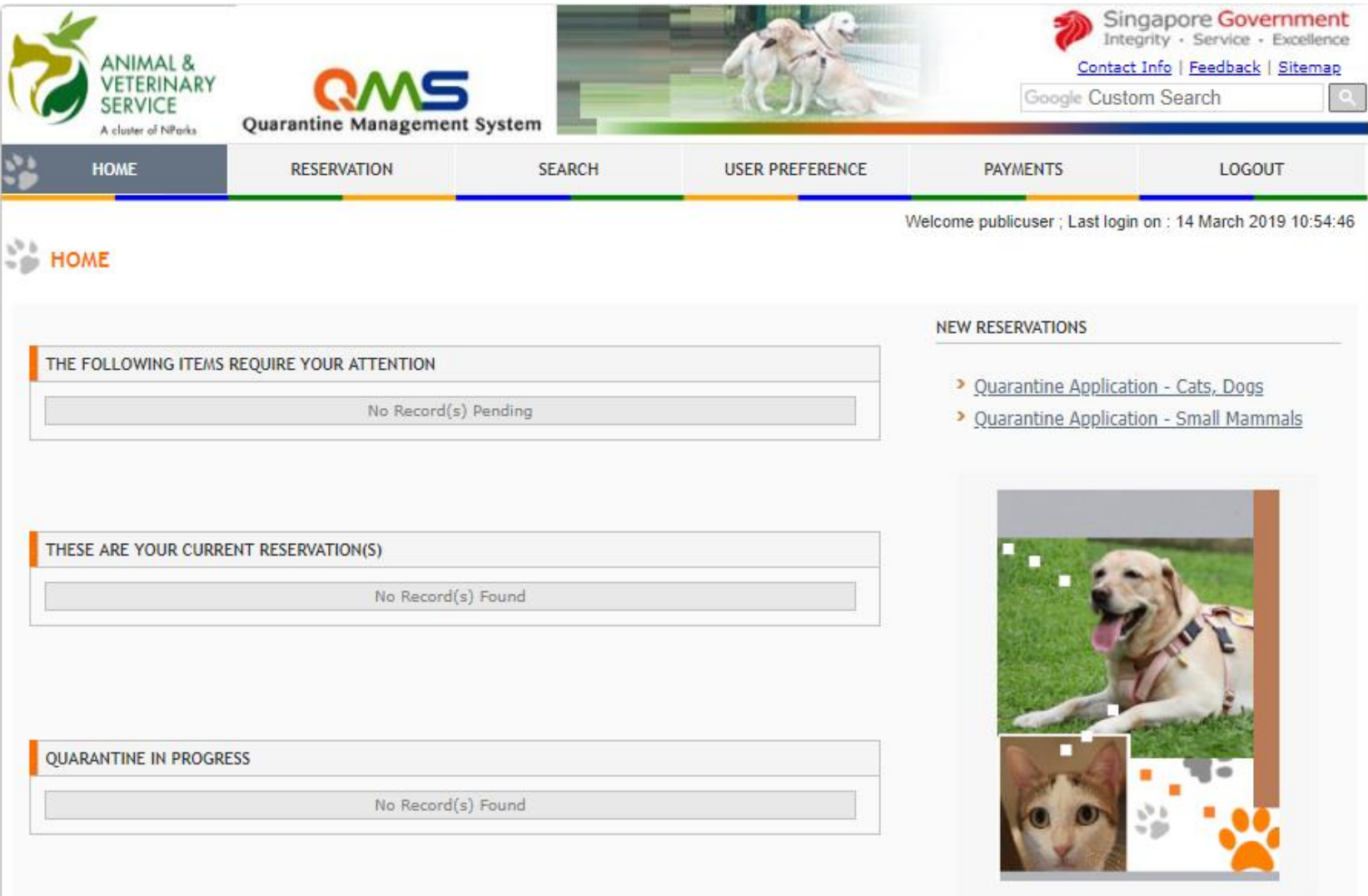

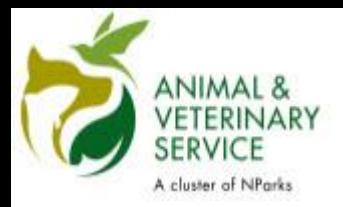

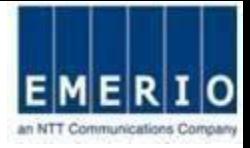

## **Account creation for Non-SingPass/Non-CorpPass Foreigners**

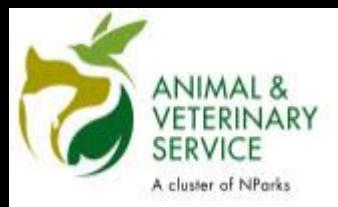

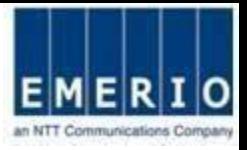

### Step 1: Account creation for Non-SingPass/Non-CorpPass Foreigners

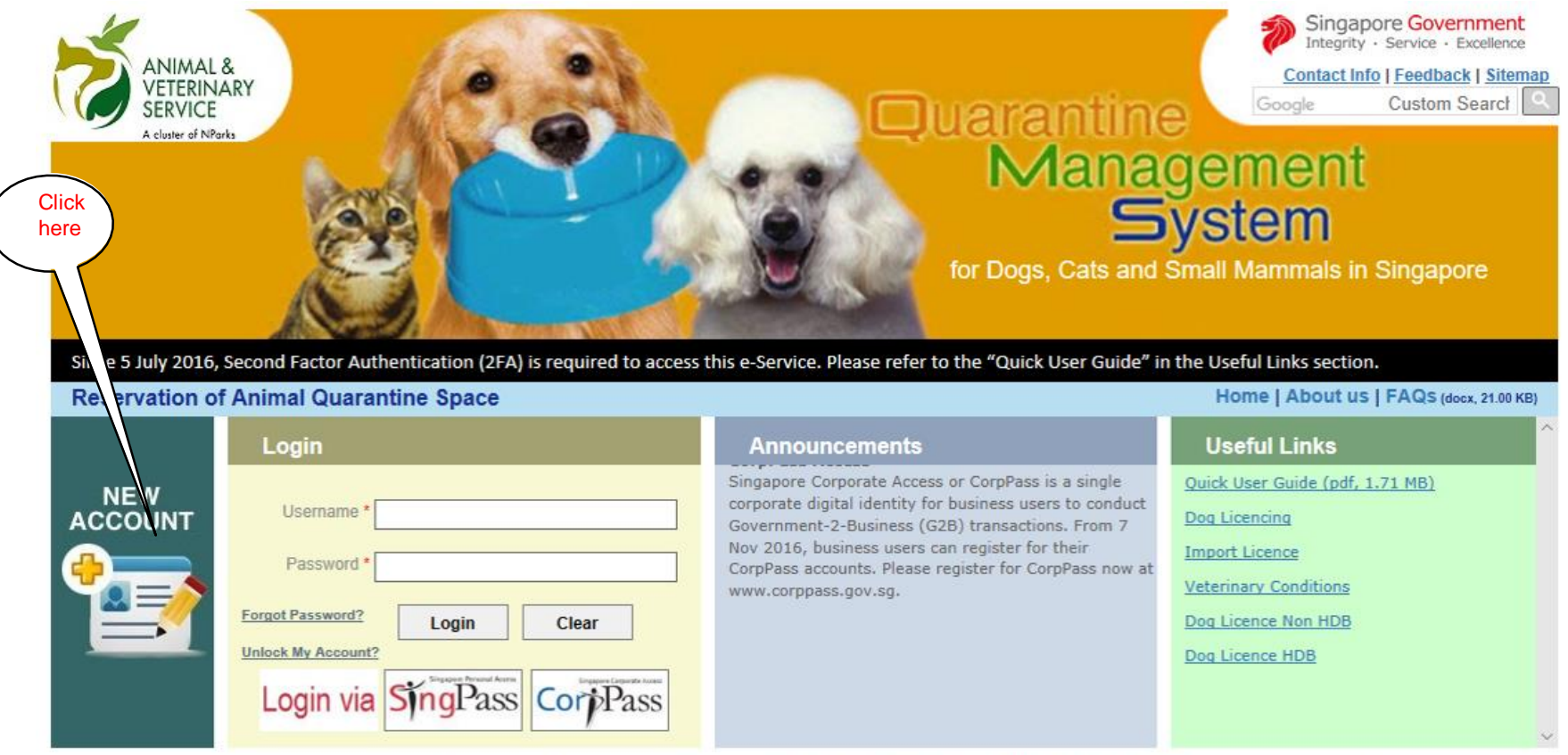

Copyright @ 2019 Government of Singapore. All rights reserved.] Privacy Statement | Terms of Use | Rate this e-service | Best viewed using IE 9.0+ Last Updated On 08 Feb 2019

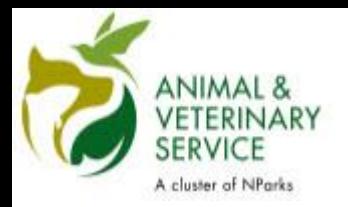

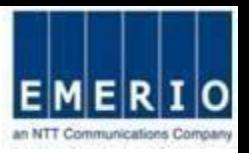

Step 2: Fill up Personal details, Address details and Security Verification

Notes:

- This 2FA account creation isonly applicable for foreigners without SingPass/CorpPass. Singaporeans and Singapore PR should use SingPass/CorpPass for login into the QMSsystem.
- Fields marked with red star (\*) denotes <sup>a</sup> mandatory field, It must be filled.
- Choose your own QMS Login Id (Minimum of6 alphanumeric characters)
- Enter <sup>a</sup> valid email address to receive user id and password.
- Enter valid OTP Mobile Number for 2FA SMS Authentication.
- UserID and Password should not be the same.

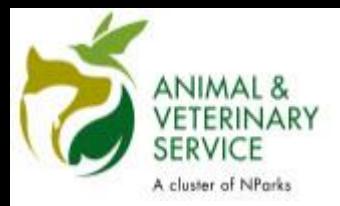

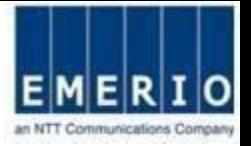

### Step 3: After filling up all required fields click on Proceed button

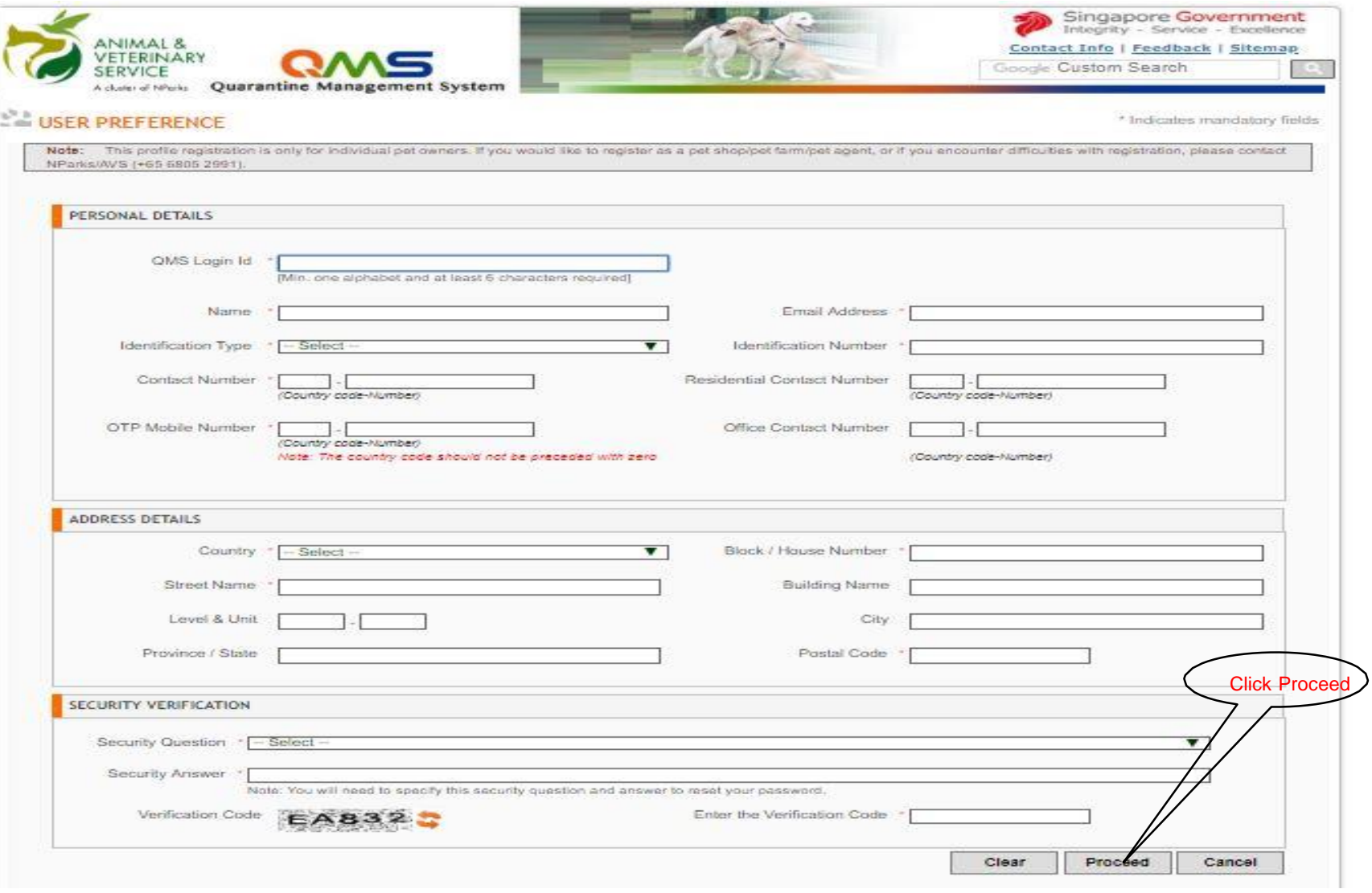

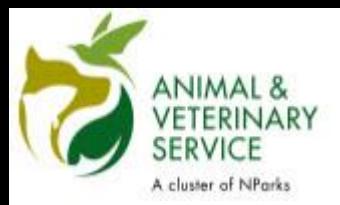

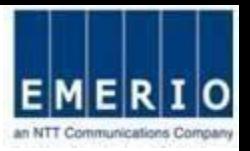

## Step 4: After Successful profile creation, message will be displayed

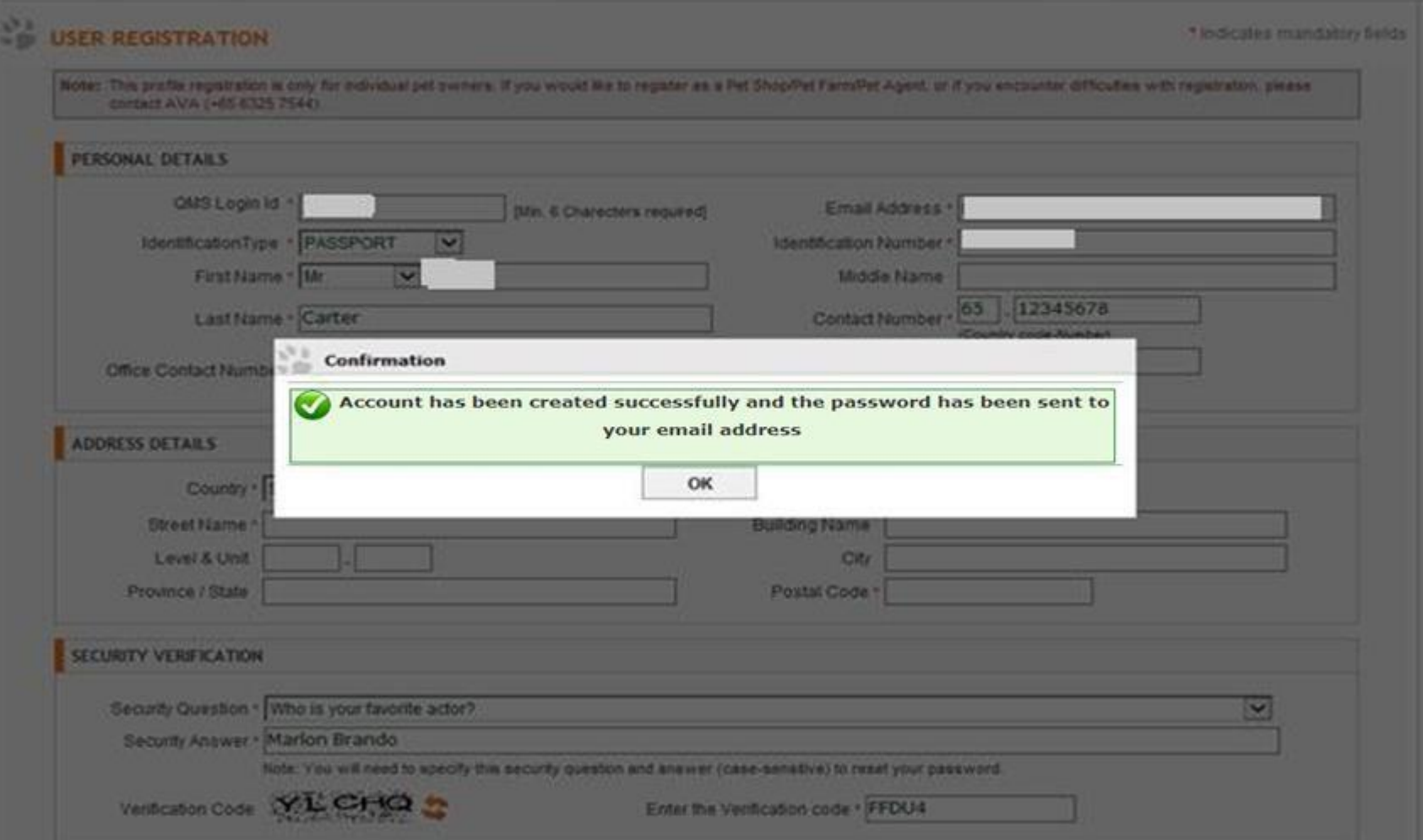

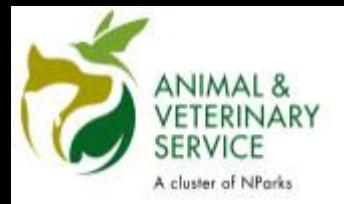

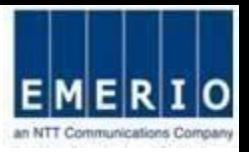

## Step 5: After Successful profile creation, a notification will be sent.

Notes:

•After successful registration, an email will be sent to the email address you have specified during registration. The email will contain the user id and password to login to QMS

Email Sample From: [noreply@qms.avs.gov.sg](mailto:noreply@qms.ava.gov.sg) Date: 5 December, 2013 11:08:04 amGMT+8 To: [<your](mailto:the83b@gmail.com) email address> Subject: AVS-QMS Registration Successful Dear XXXX, Your registration was completed successfully! Here is your login information: Username : <your user name Password : <your password>

Thank You. Animal & Veterinary Service

This is a system generated message. Please do not reply to this email.

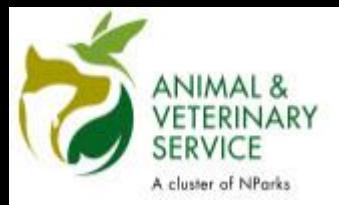

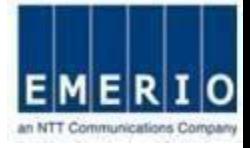

**How to change password**

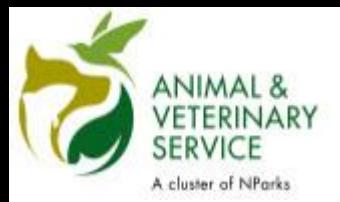

Login to QMS

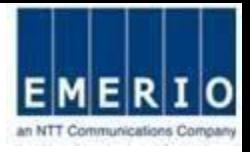

## Step 1: Login to QMS with user id and password

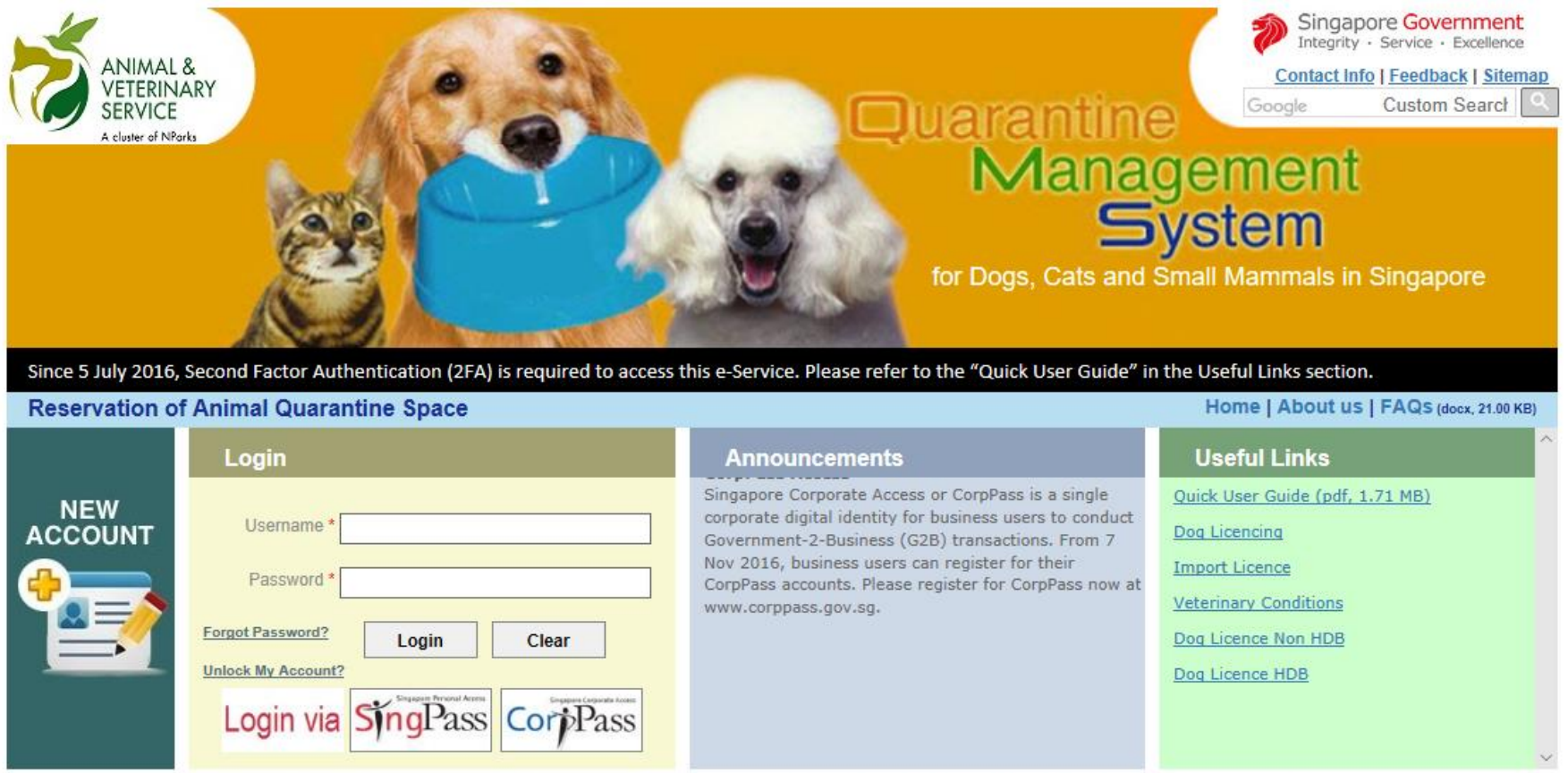

Last Updated On 08 Feb 2019

Copyright @ 2019 Government of Singapore. All rights reserved.] Privacy Statement | Terms of Use | Rate this e-service | Best viewed using IE 9.0+

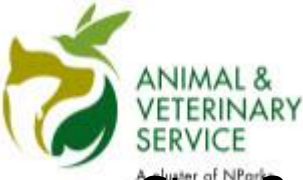

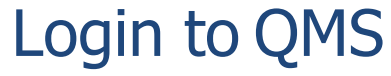

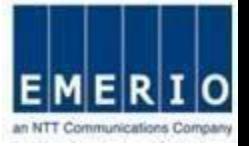

## Step 2: After first successful login, QMS will ask the user to change the password.

#### Note:

Change the password and set <sup>a</sup> new password that you can remember. Enter the old password and new password in change password screen. New password must adhere to the passwordpolicy

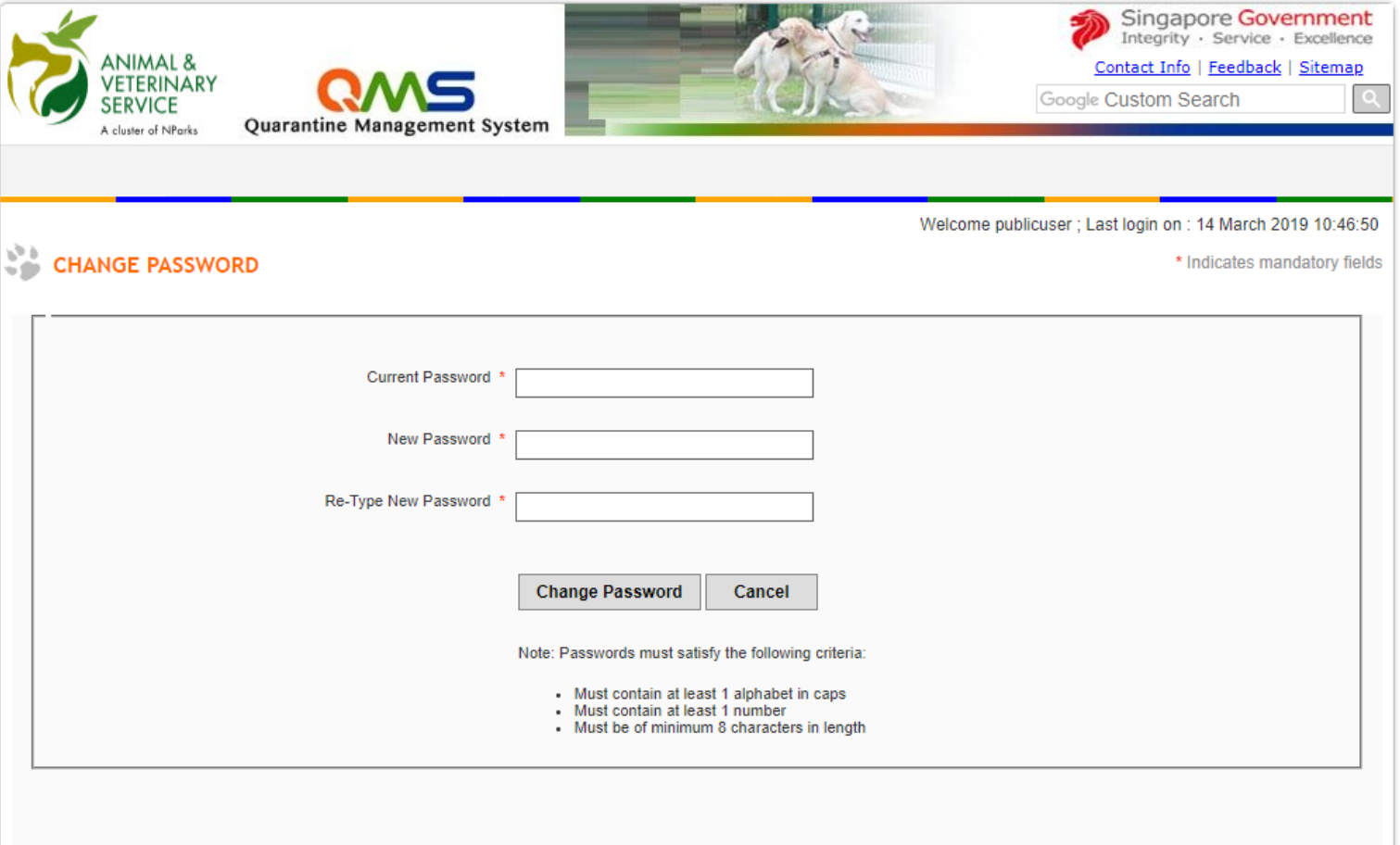

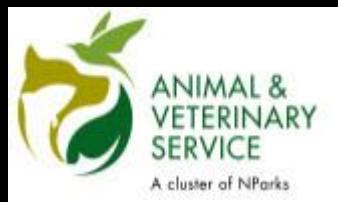

## Login to QMS

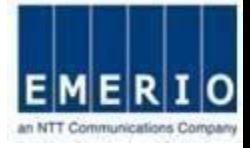

## Step 3: Change password and login again

Note:

Last Updated On 13 Feb 2019

After successfully changing the password, <sup>a</sup> message will be displayed and QMS will automatically redirect to login page.

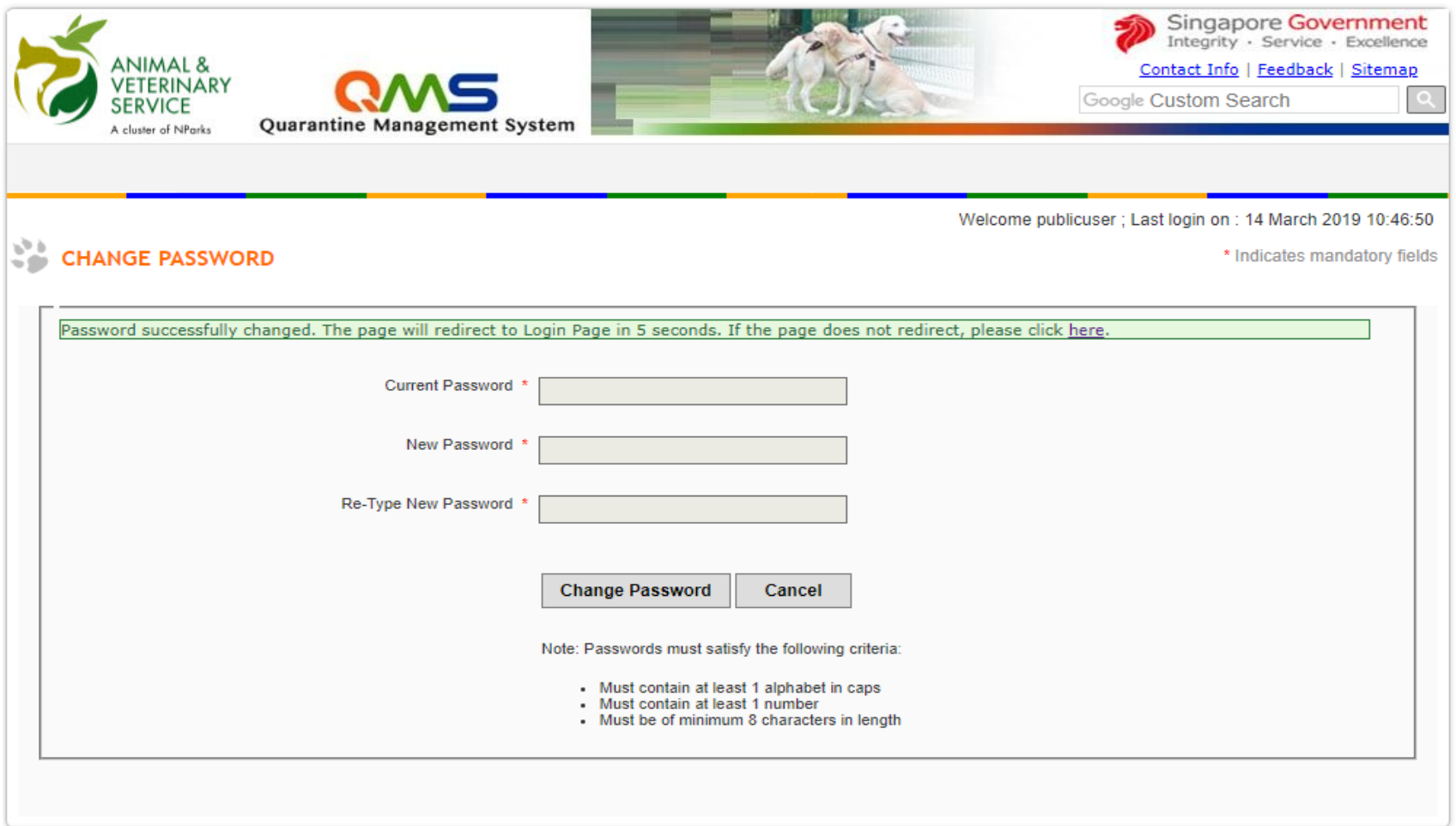

@ 2019 Government of Singapore | Privacy Statement | Terms of Use | Rate this e-service | Best viewed using IE 9.0 and above

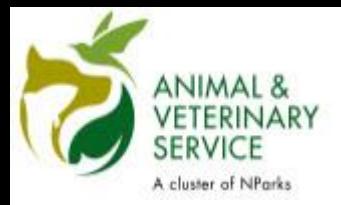

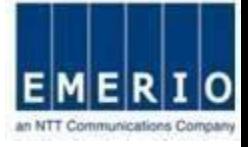

## **How to change OTP Mobile Number Before Login**

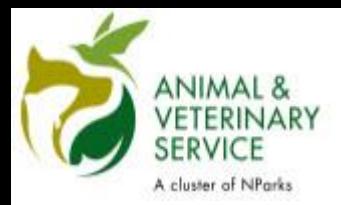

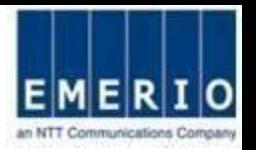

## Step 1: Login to QMS with user id and password

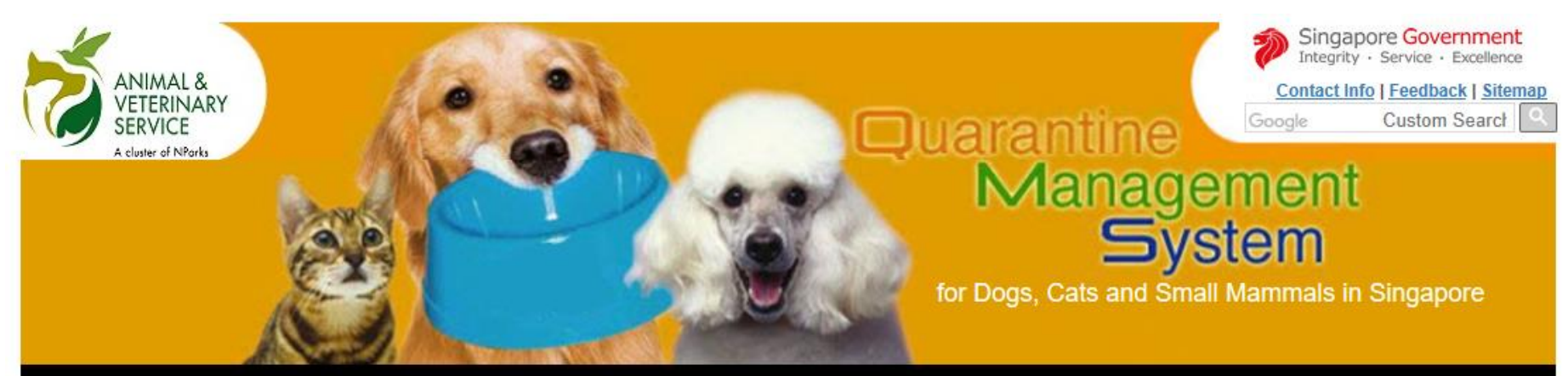

Since 5 July 2016, Second Factor Authentication (2FA) is required to access this e-Service. Please refer to the "Quick User Guide" in the Useful Links section.

#### **Reservation of Animal Quarantine Space**

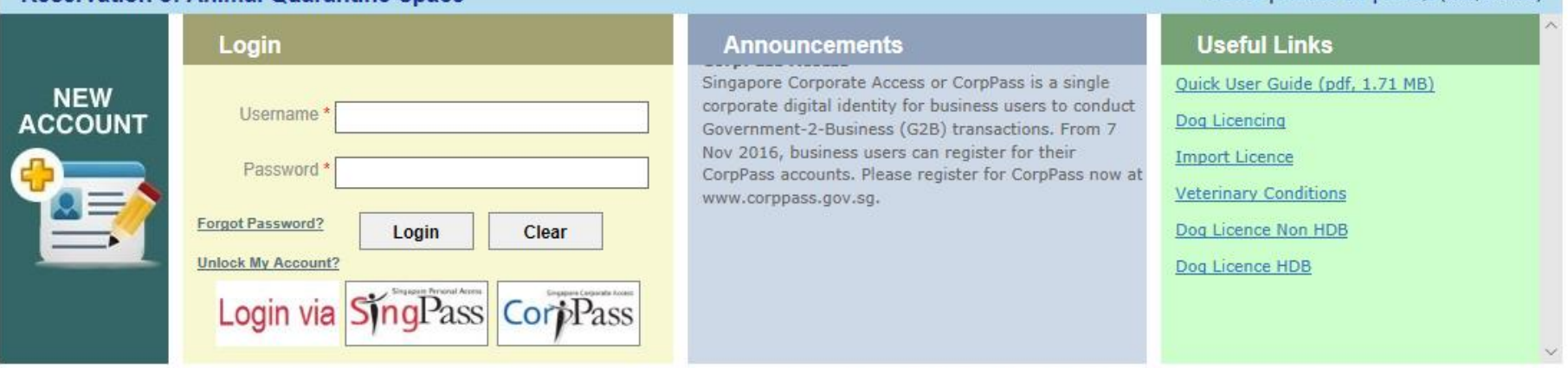

Last Updated On 08 Feb 2019

Copyright @ 2019 Government of Singapore. All rights reserved.] Privacy Statement | Terms of Use | Rate this e-service | Best viewed using IE 9.0+

Home I About us I FAQS (docx 21.00 KB)

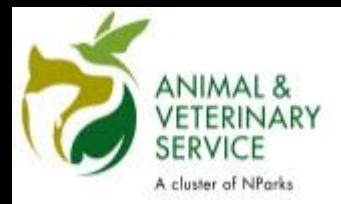

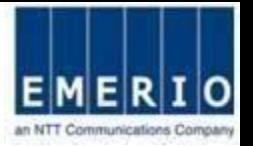

## Step 2: Click Modify OTP Mobile Number button

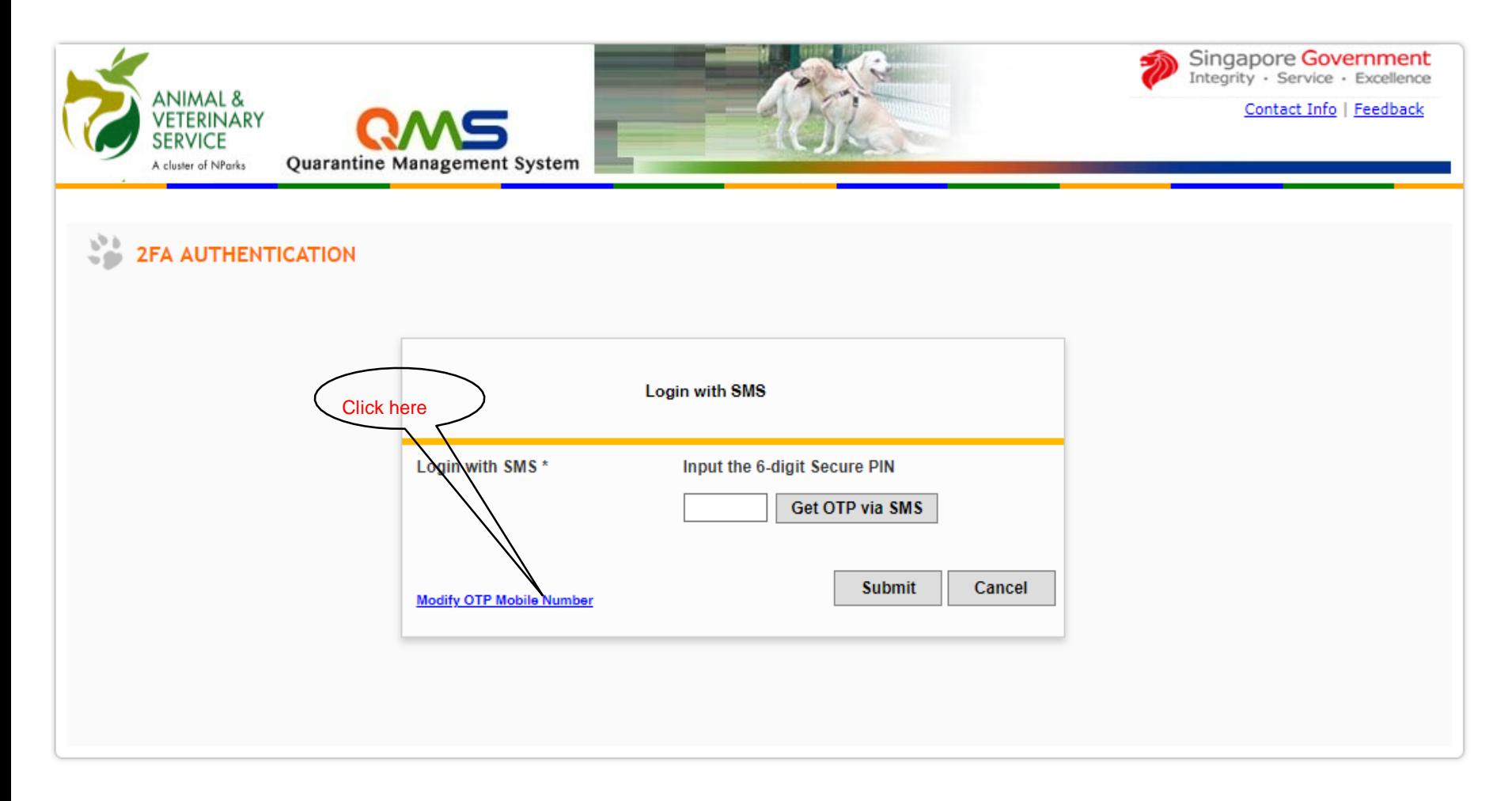

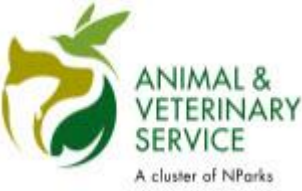

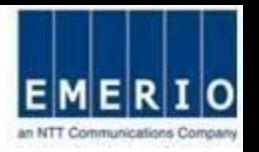

Step 3: Fill in the Registered Email Address and the New OTP Mobile Number details and click on the Submit button

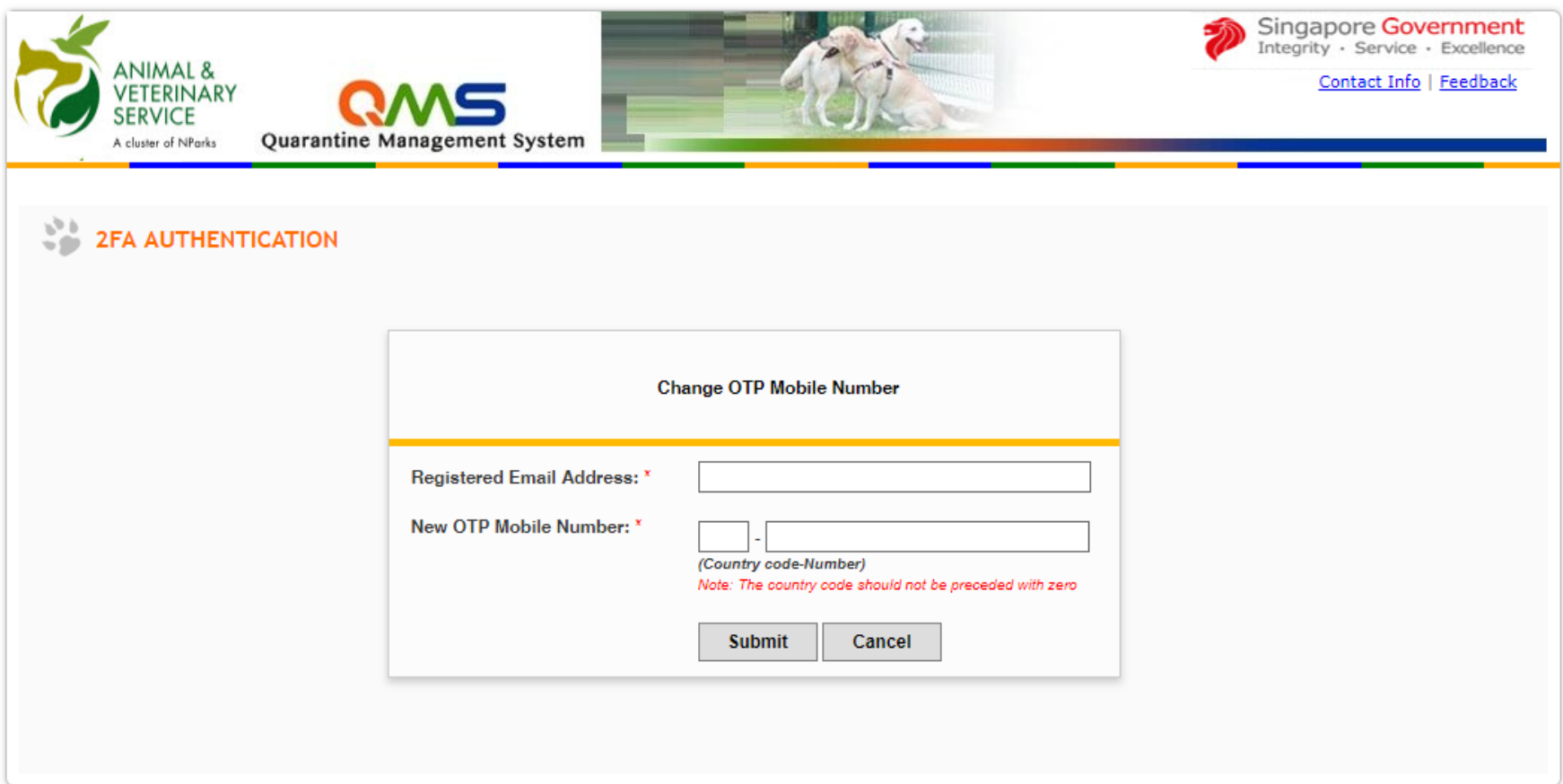

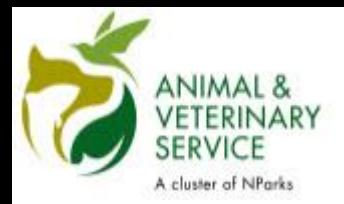

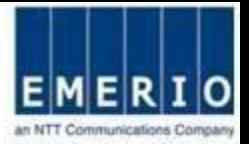

## Step 4: After Successful authentication, a notification will be sent.

Notes:

•After successful authentication of Registered Email Address, an email will be sent to the email address you have specified during registration. The email will contain a Verification Code to reset your OTP Mobile Number in QMS.

Email Sample From: [noreply@qms.avs.gov.sg](mailto:noreply@qms.ava.gov.sg) Date: 16 July 2018 11:08:04 amGMT+8 To: [<your](mailto:the83b@gmail.com) email address> Subject: AVS-QMS : Verification Code to Reset OTP Mobile Number

Dear Sir/Madam, The verification code to change your mobile number used to receive One-Time Passwords (OTP) in Quarantine Management System (QMS) is XXXX. Thank You. Animal & Veterinary Service. This is a system generated message. Please do not reply to this email.

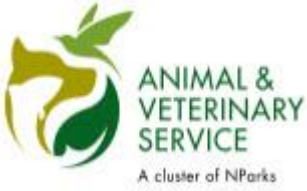

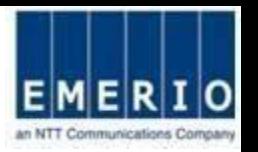

Step 5: Fill in the Verification Code obtained from the Email and click on the Submit button

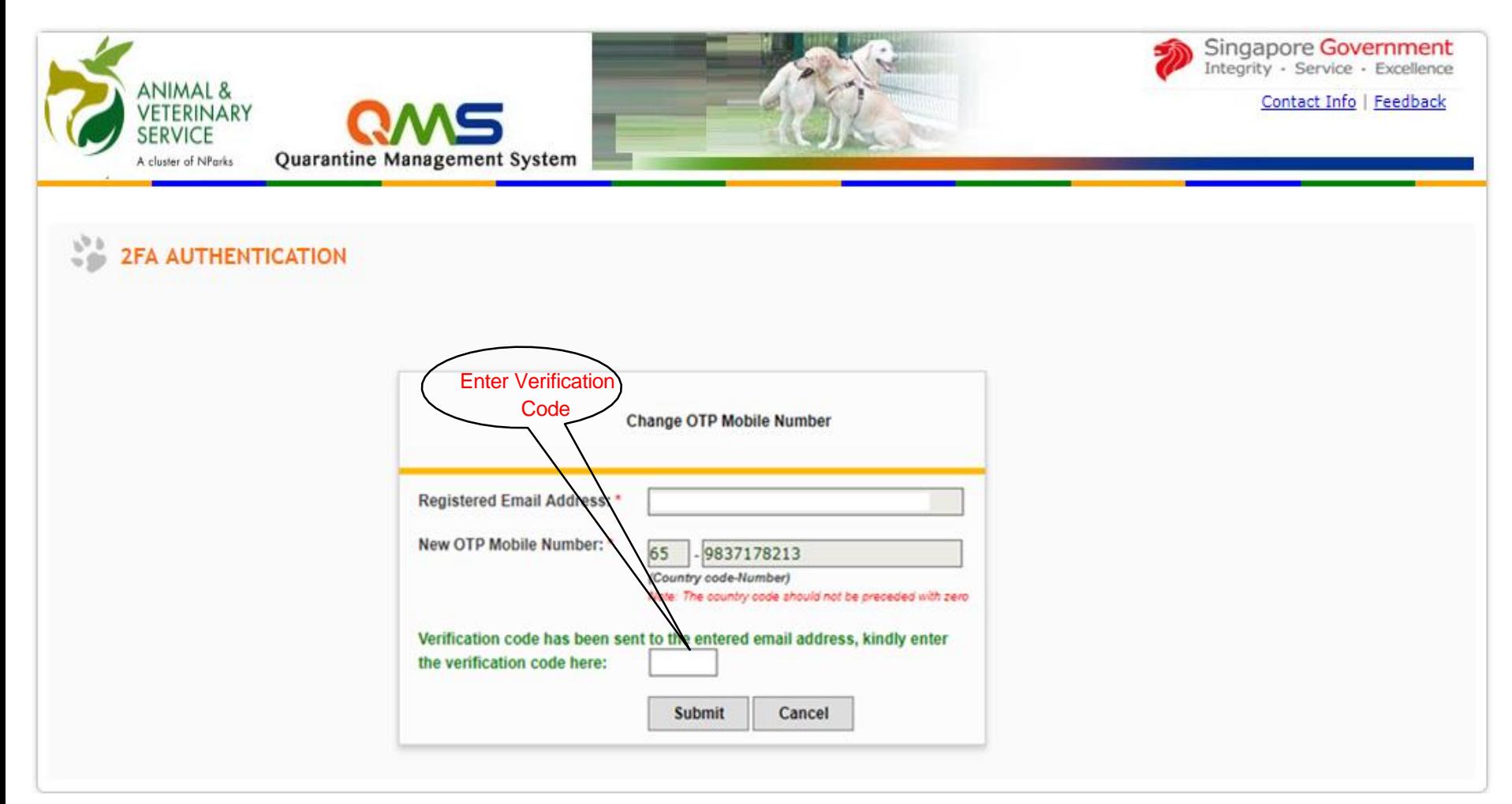

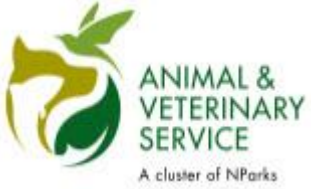

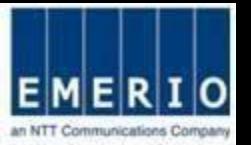

## Step 6: OTP Mobile Number is successfully changed in QMS

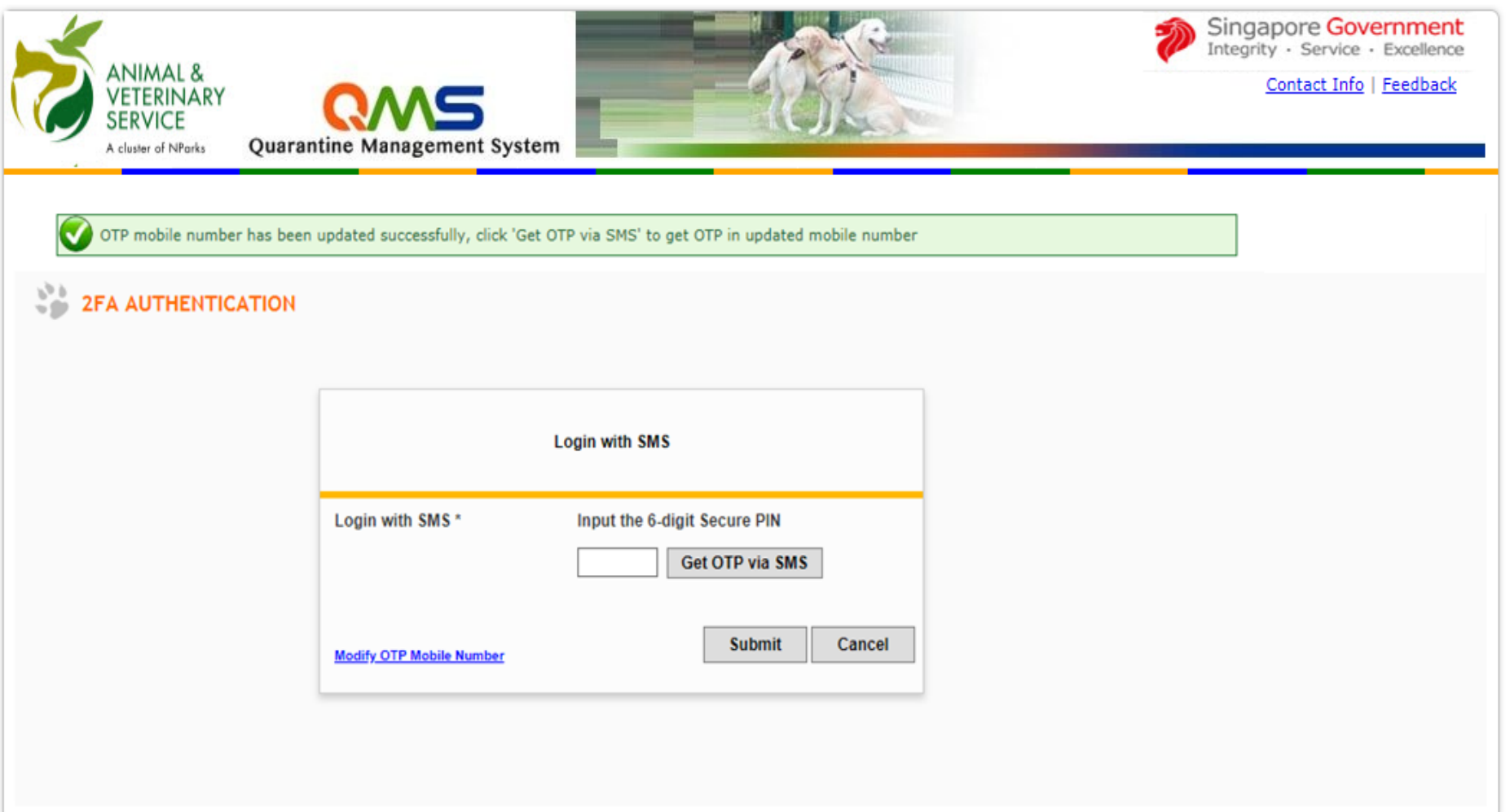

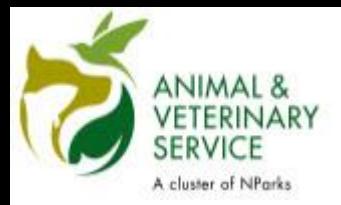

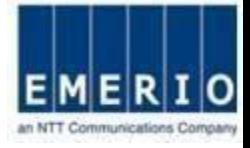

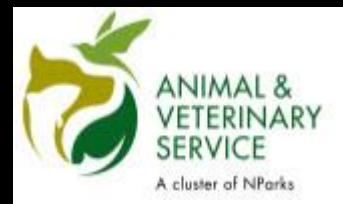

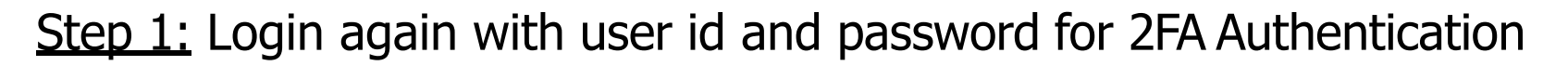

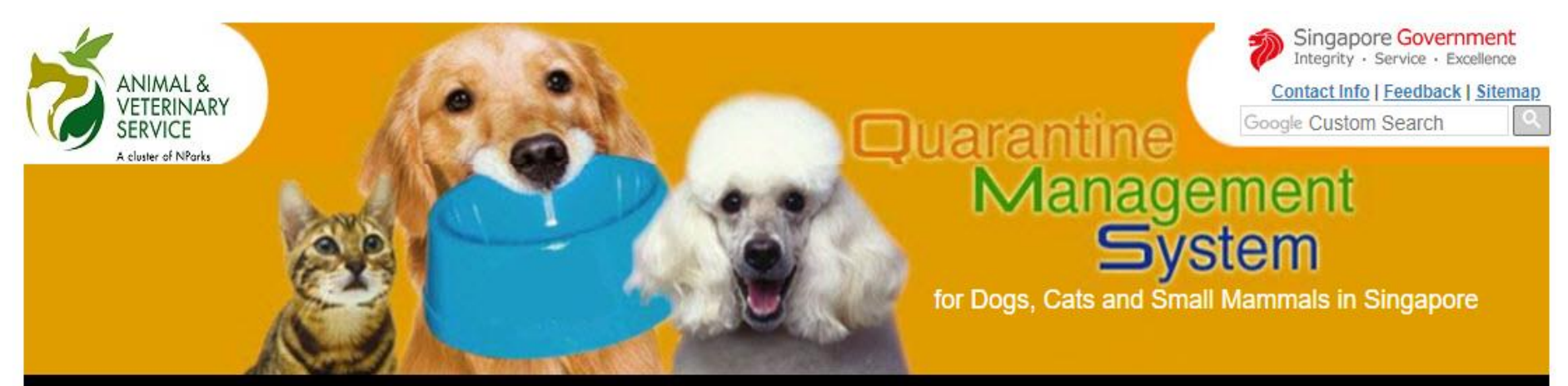

Since 5 July 2016, Second Factor Authentication (2FA) is required to access this e-Service. Please refer to the "Quick User Guide" in the Useful Links section.

#### **Reservation of Animal Quarantine Space**

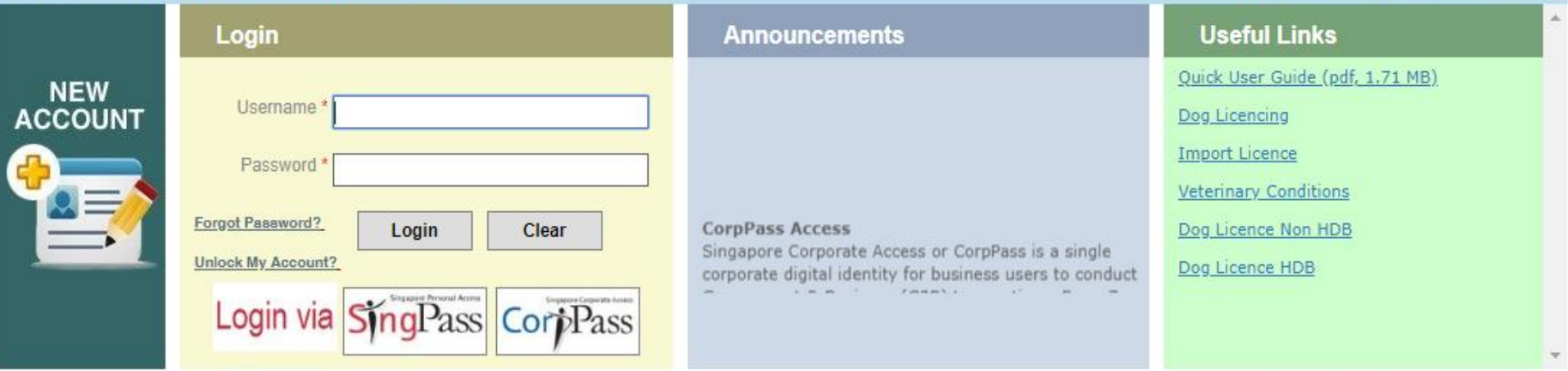

Home | About us | FAQS (docx, 21.00 KB)

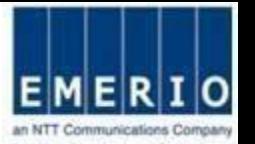

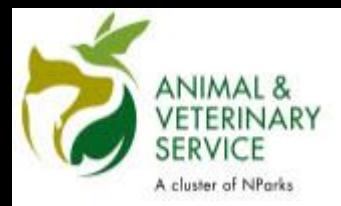

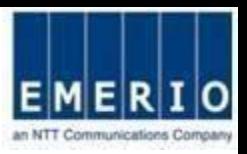

Step 2: Click "Get OTP via SMS" to receive the SMS OTP to your registered OTP Mobile Number, Enter the SMS OTP and click Submit

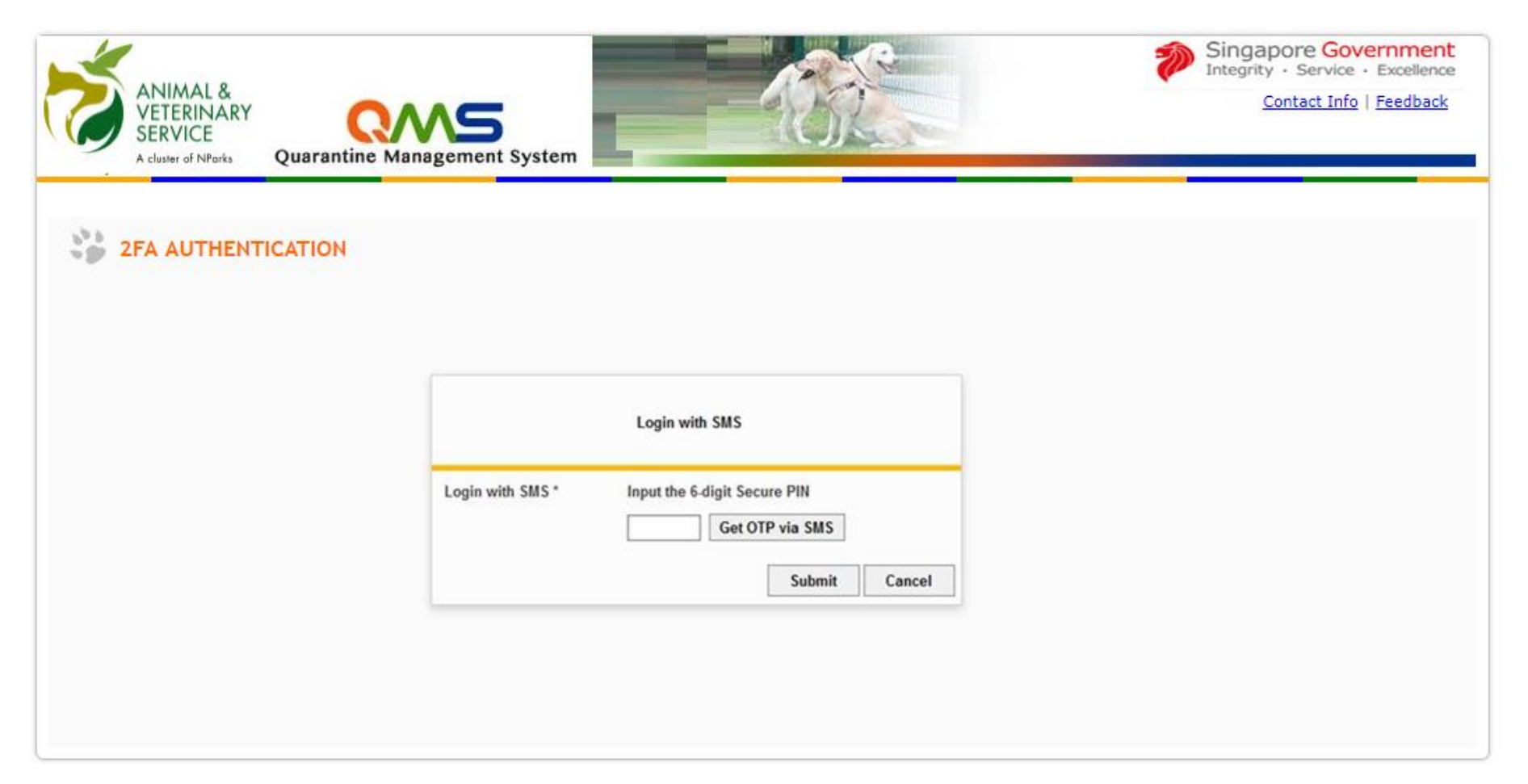

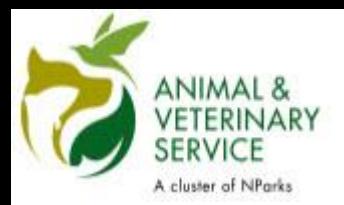

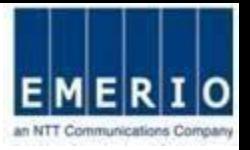

## Step 3: Home page displayed after the successful login via 2FA

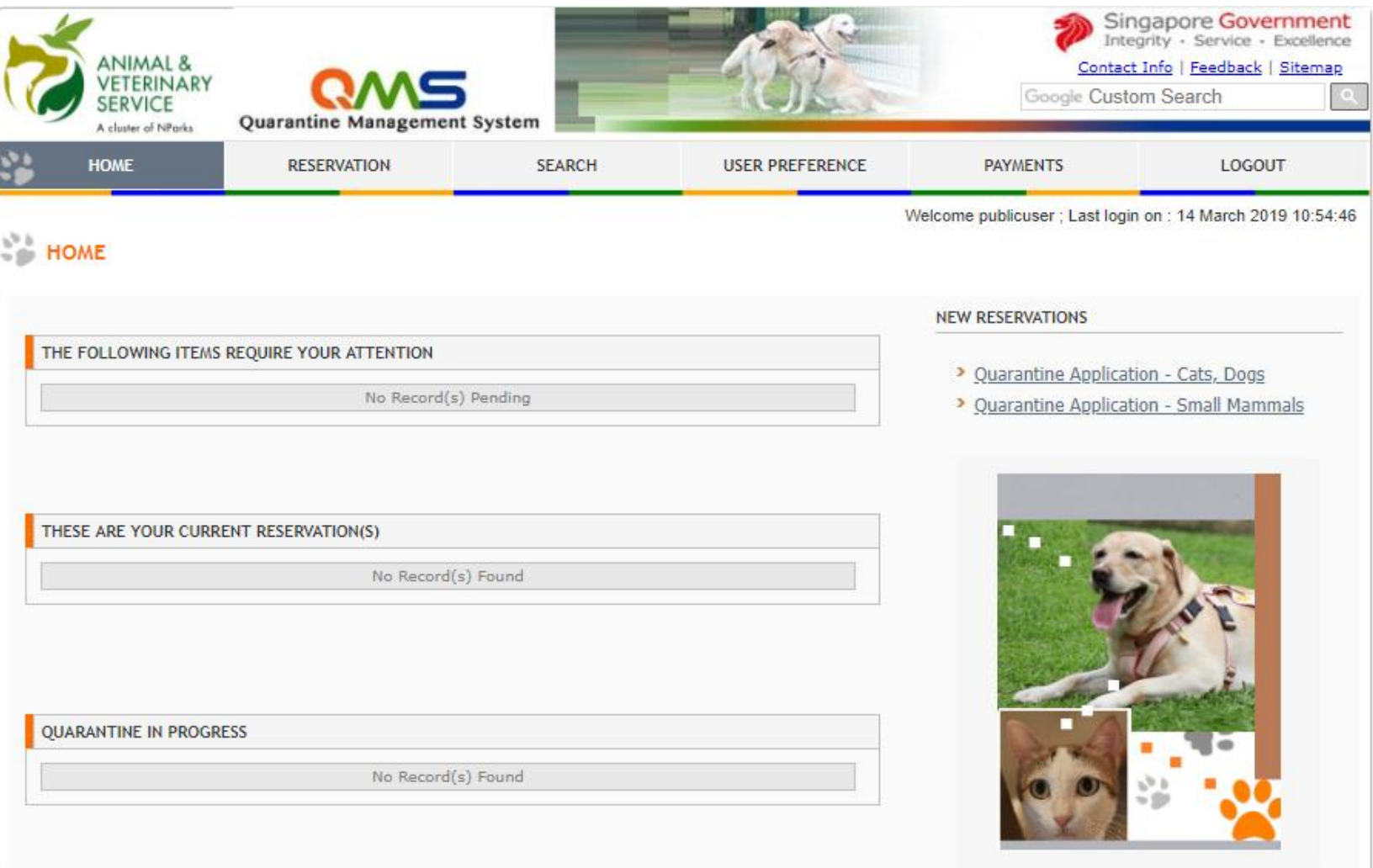

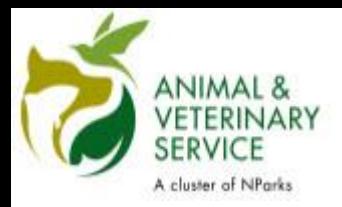

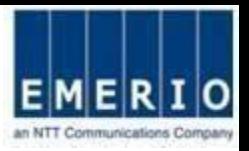

#### Step 1: After login, click on Reservation Menu to see quarantine reservation forms

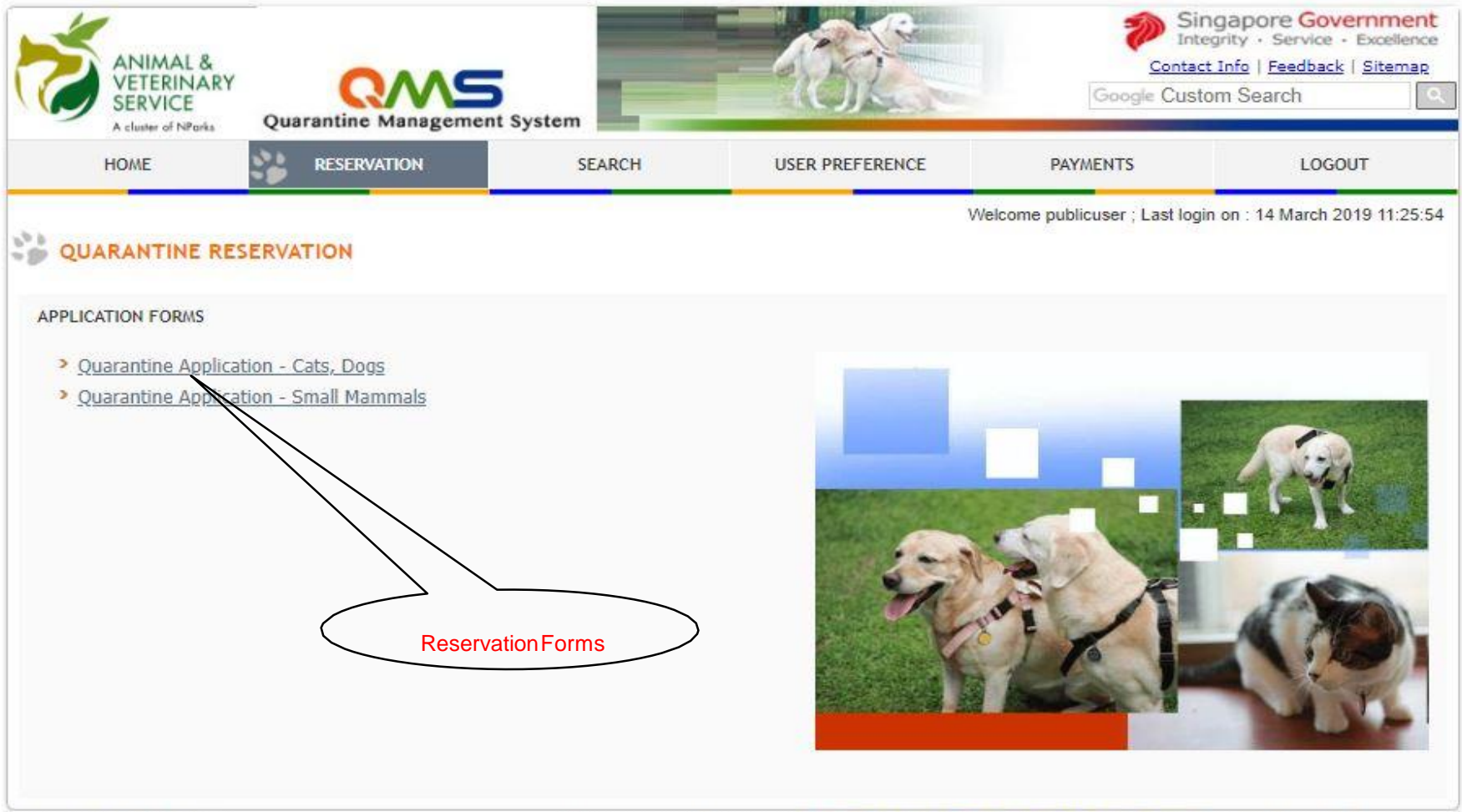

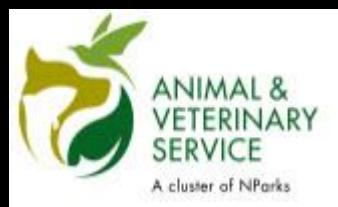

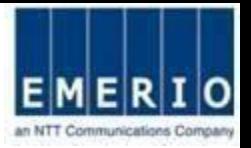

### Step 2: View and Read Quarantine Reservation for Cats and Dogs Information Page

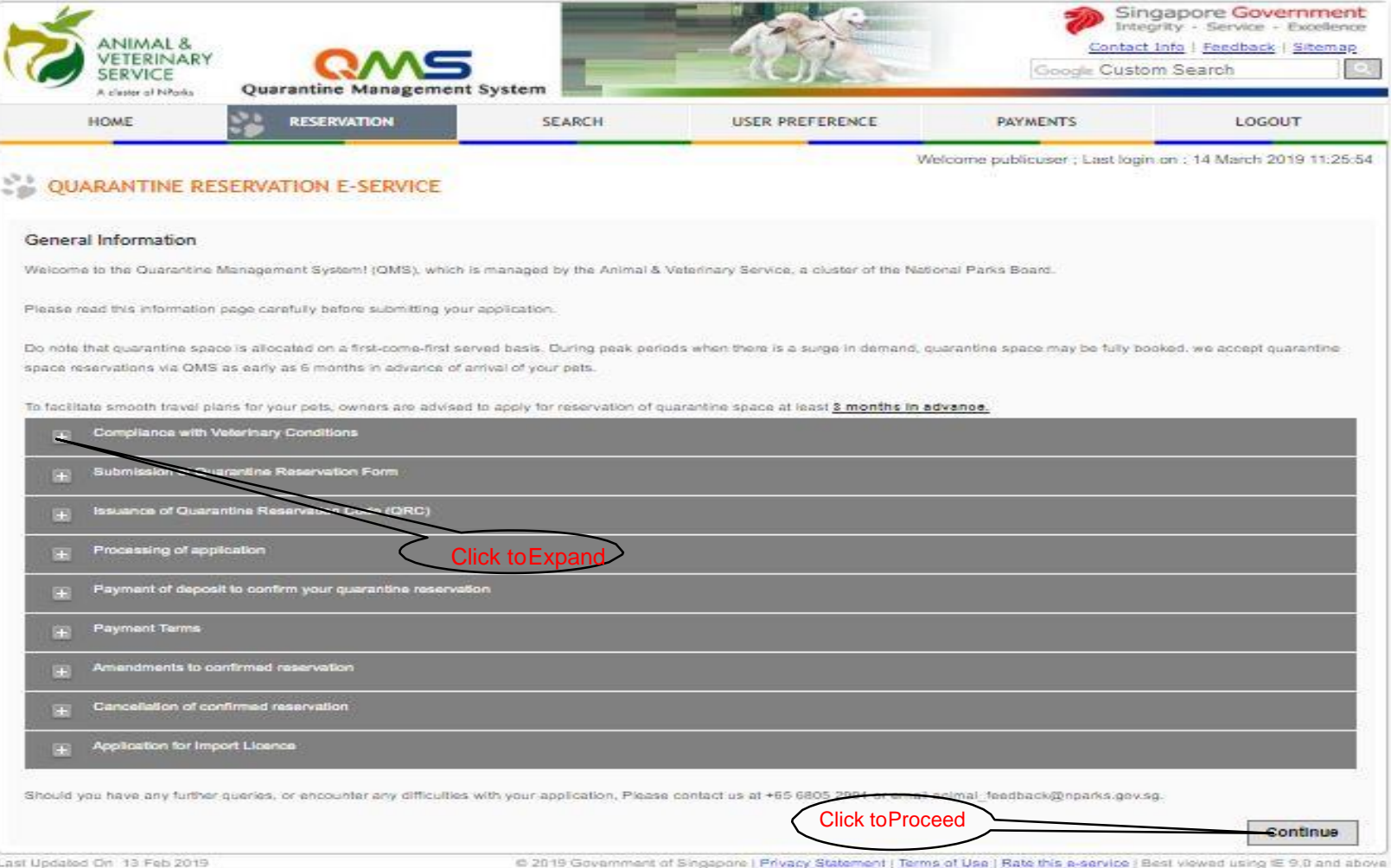

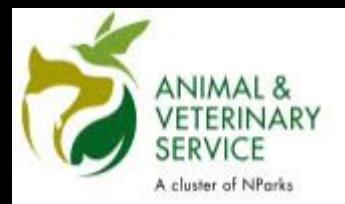

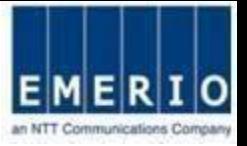

## Step 3: Fill up reservation details to check availability of room

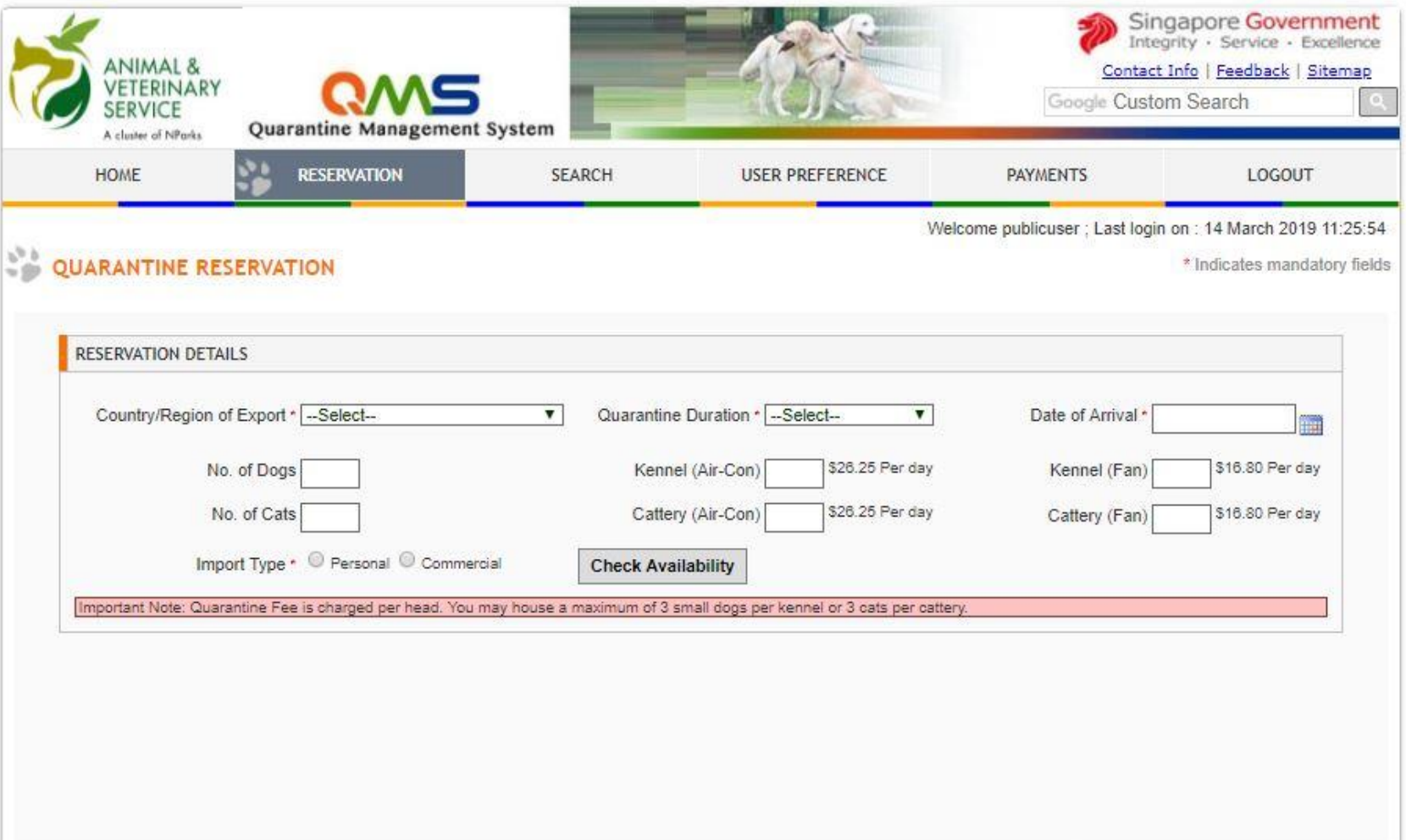

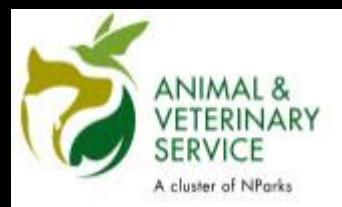

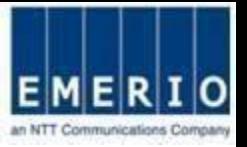

## Step 4: After filling the details click on "Check availability"

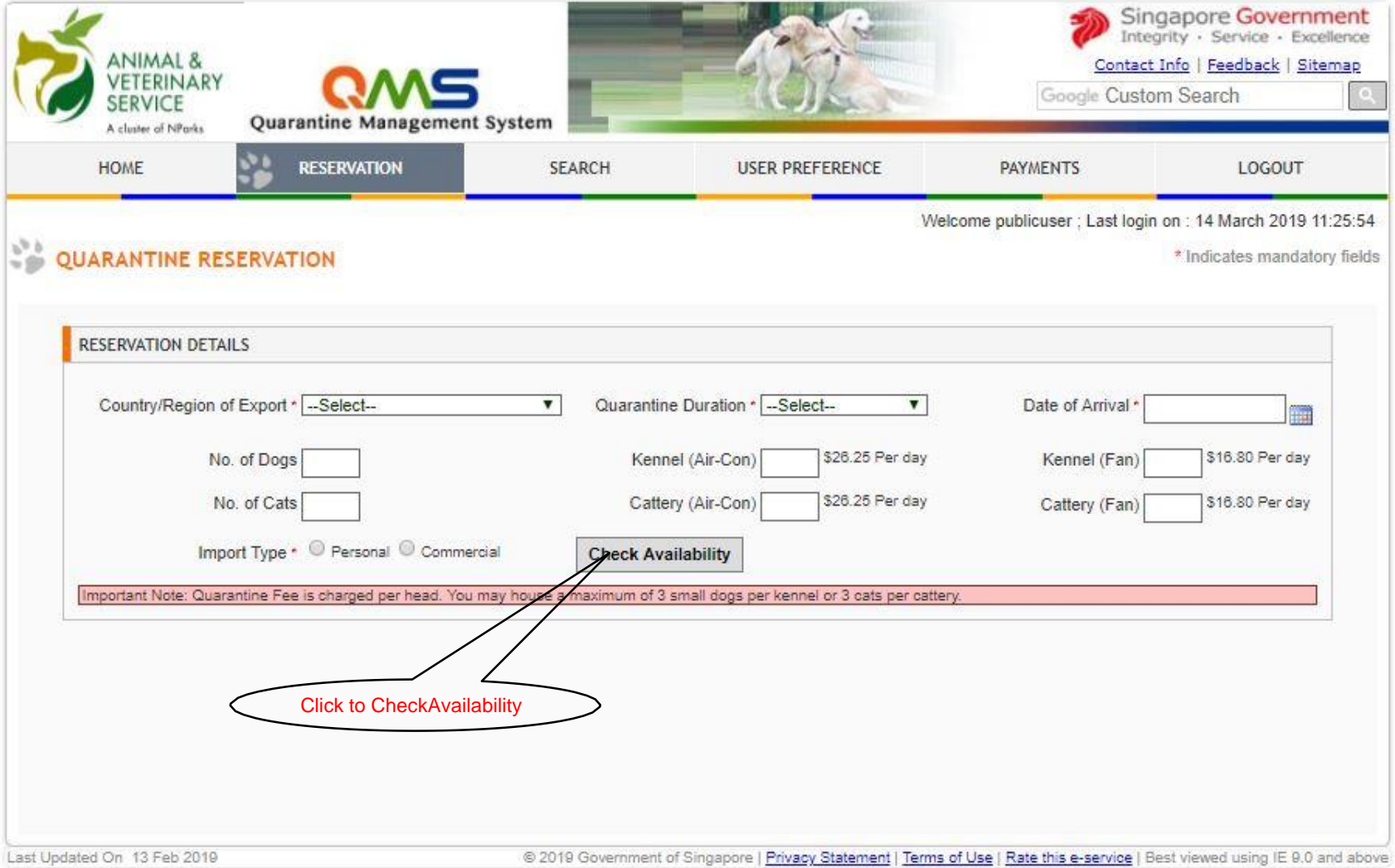

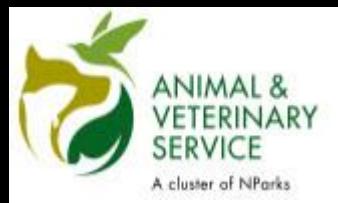

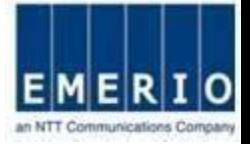

### Step 5: Fill up Pet details and attach supporting documents

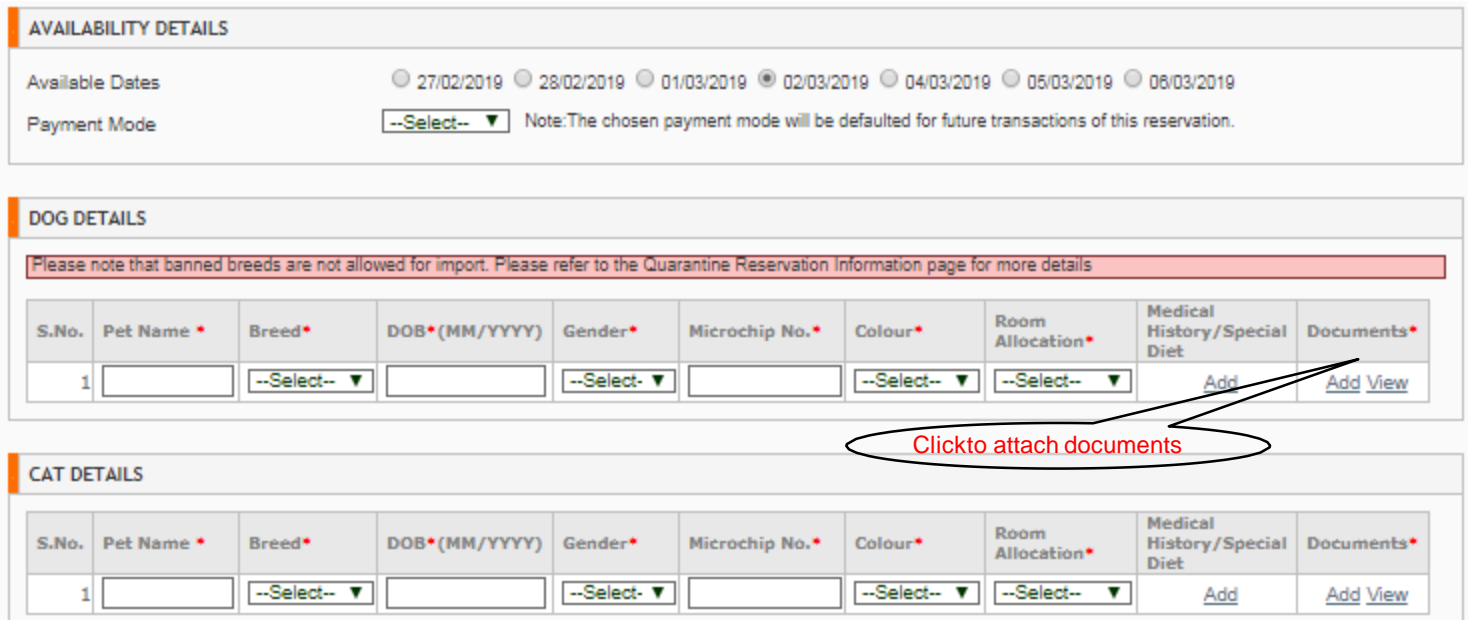

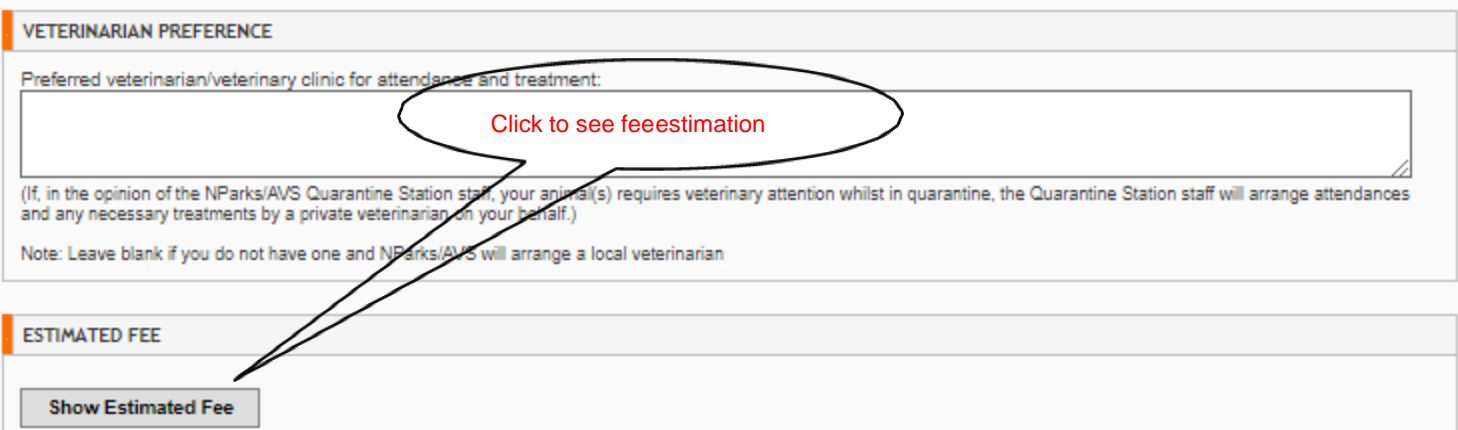

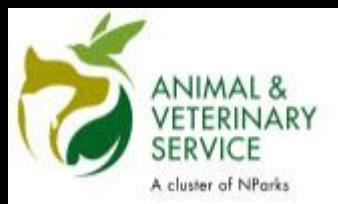

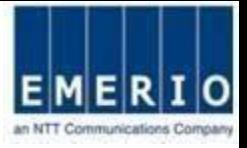

### Step 6: Attaching supporting documents

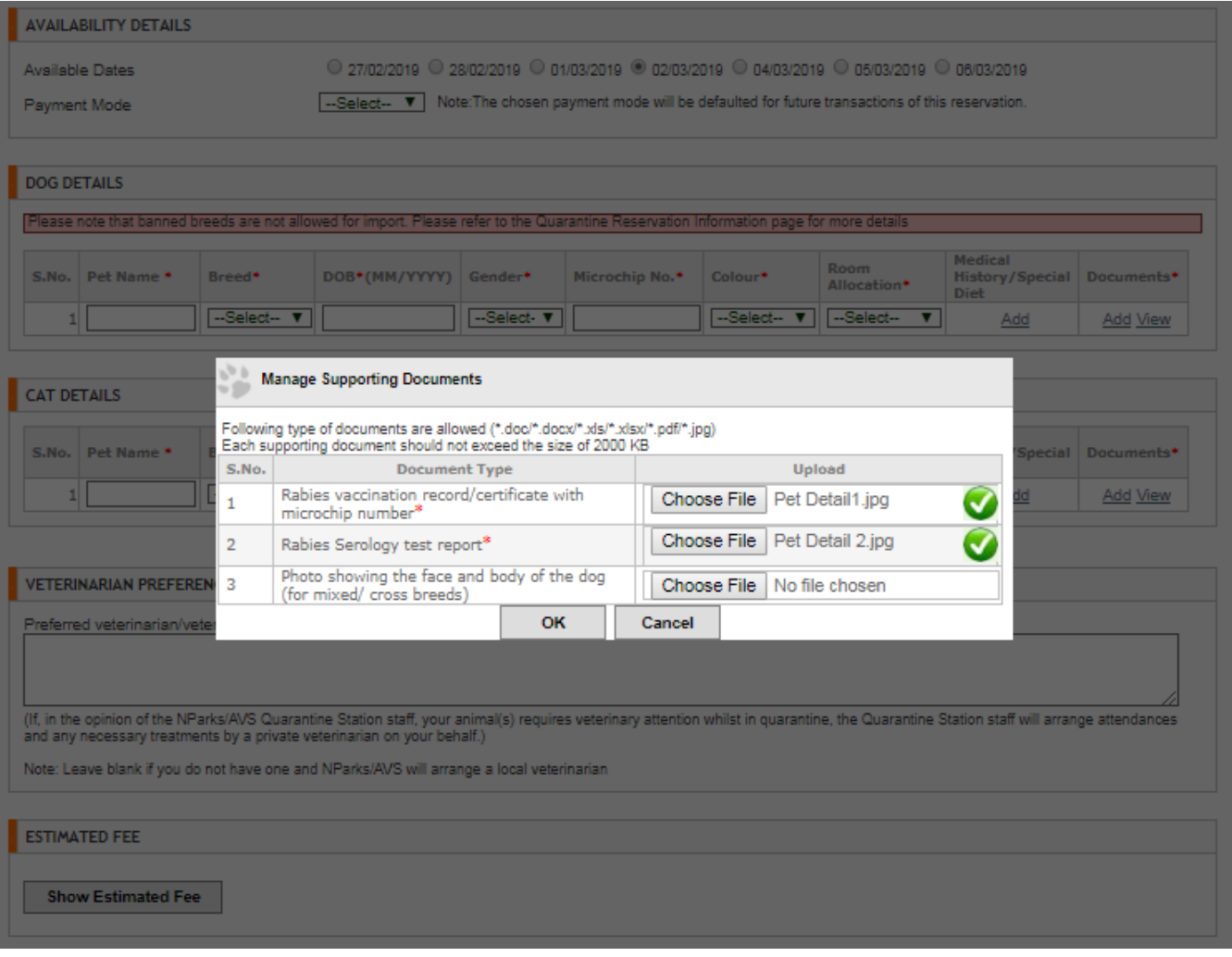

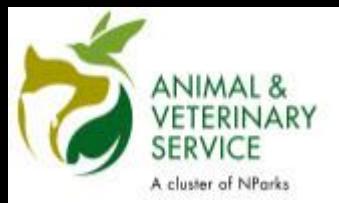

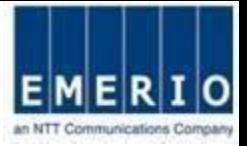

### Step 7: Click "Show Estimated Fee" to see Fee estimations

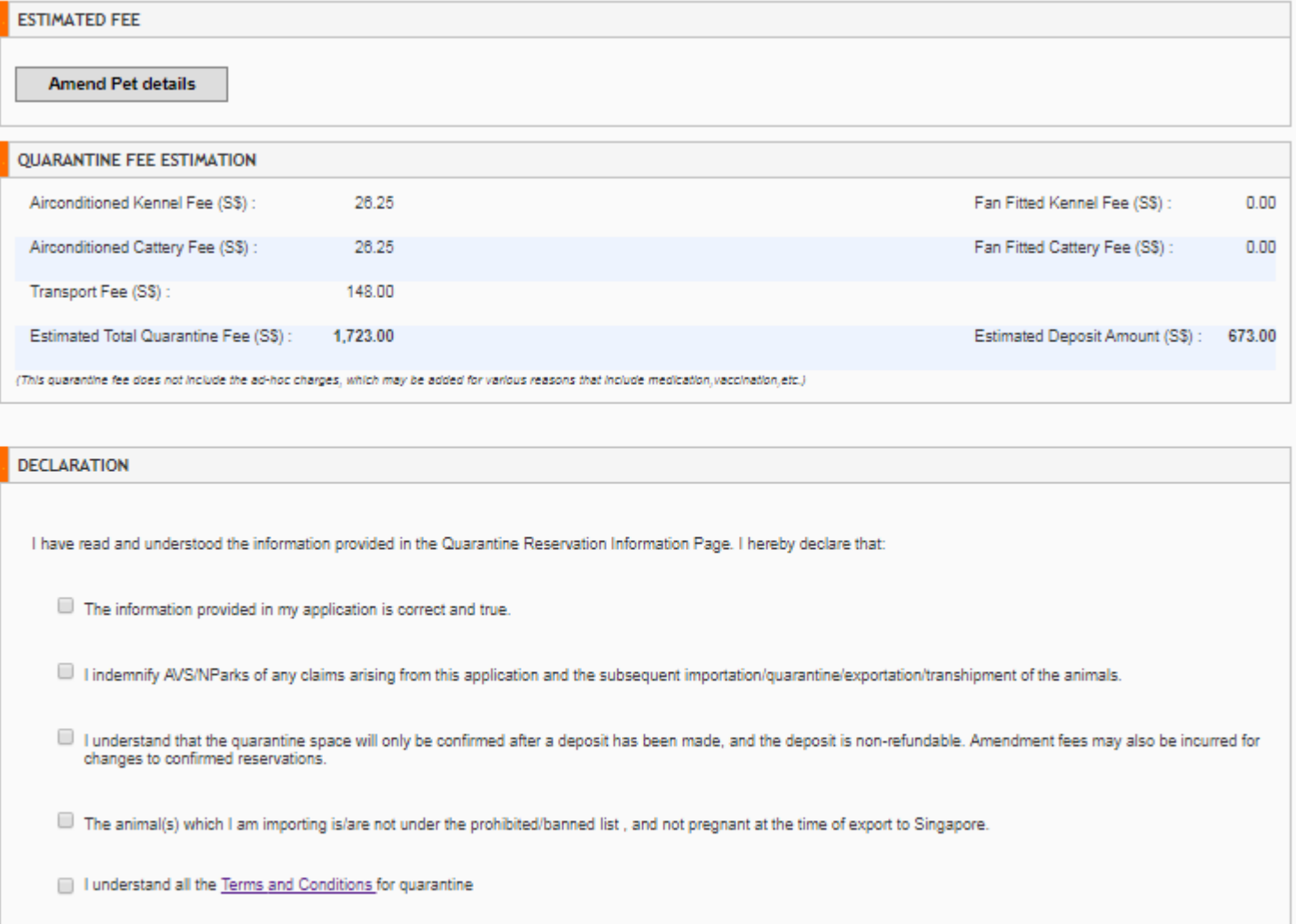

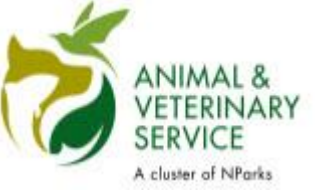

Save as Draft Submit

**Back to Home** 

**Print** 

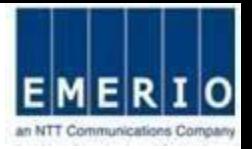

## Step 8: Check all declarations and click on "Submit" to see Confirmation page

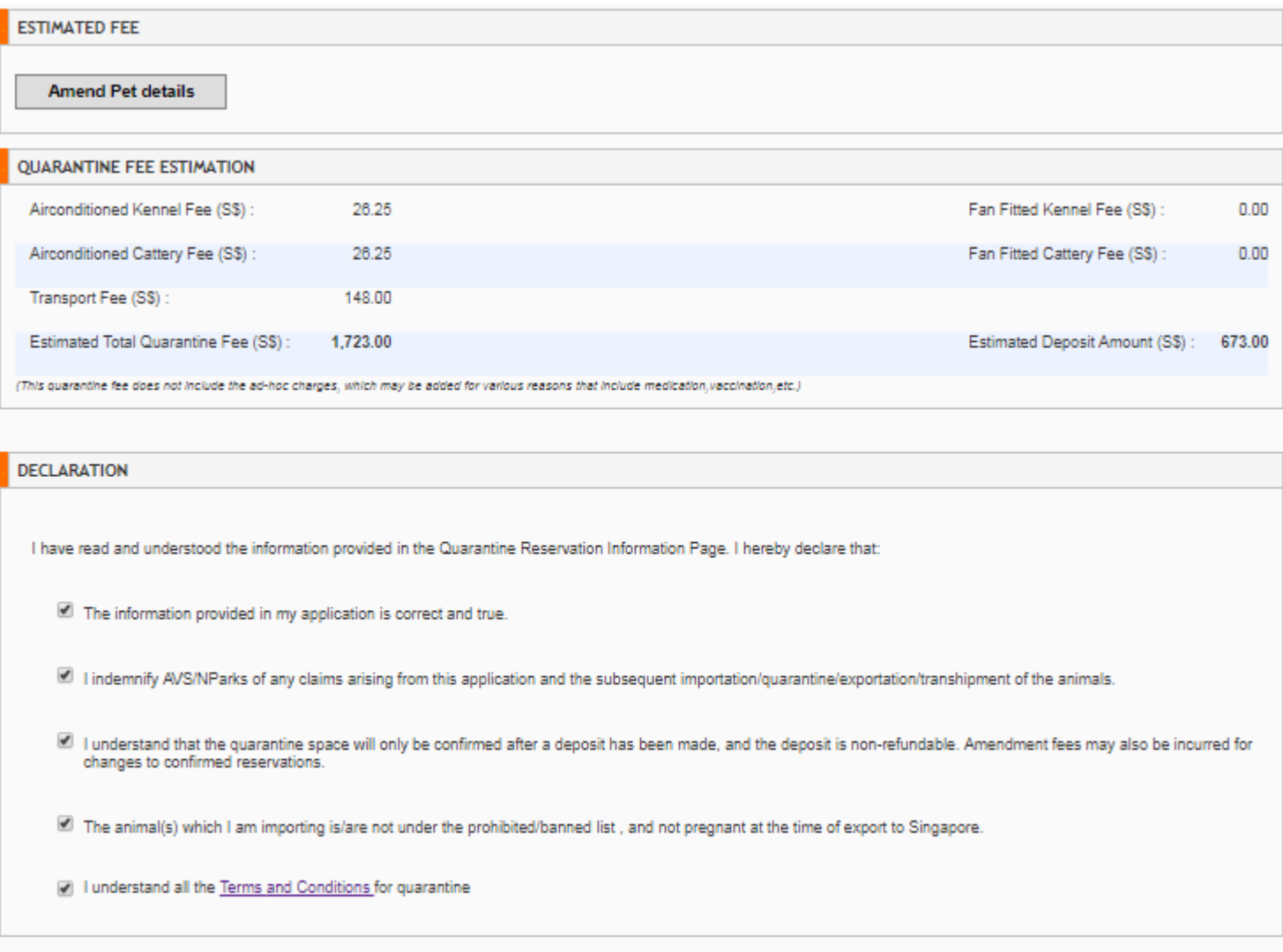

44

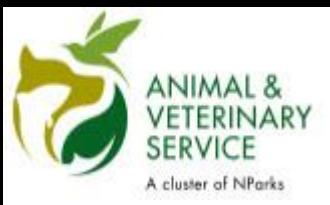

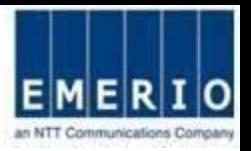

## Step 9: Verify all details and Click "Proceed" to submit the quarantine reservation application

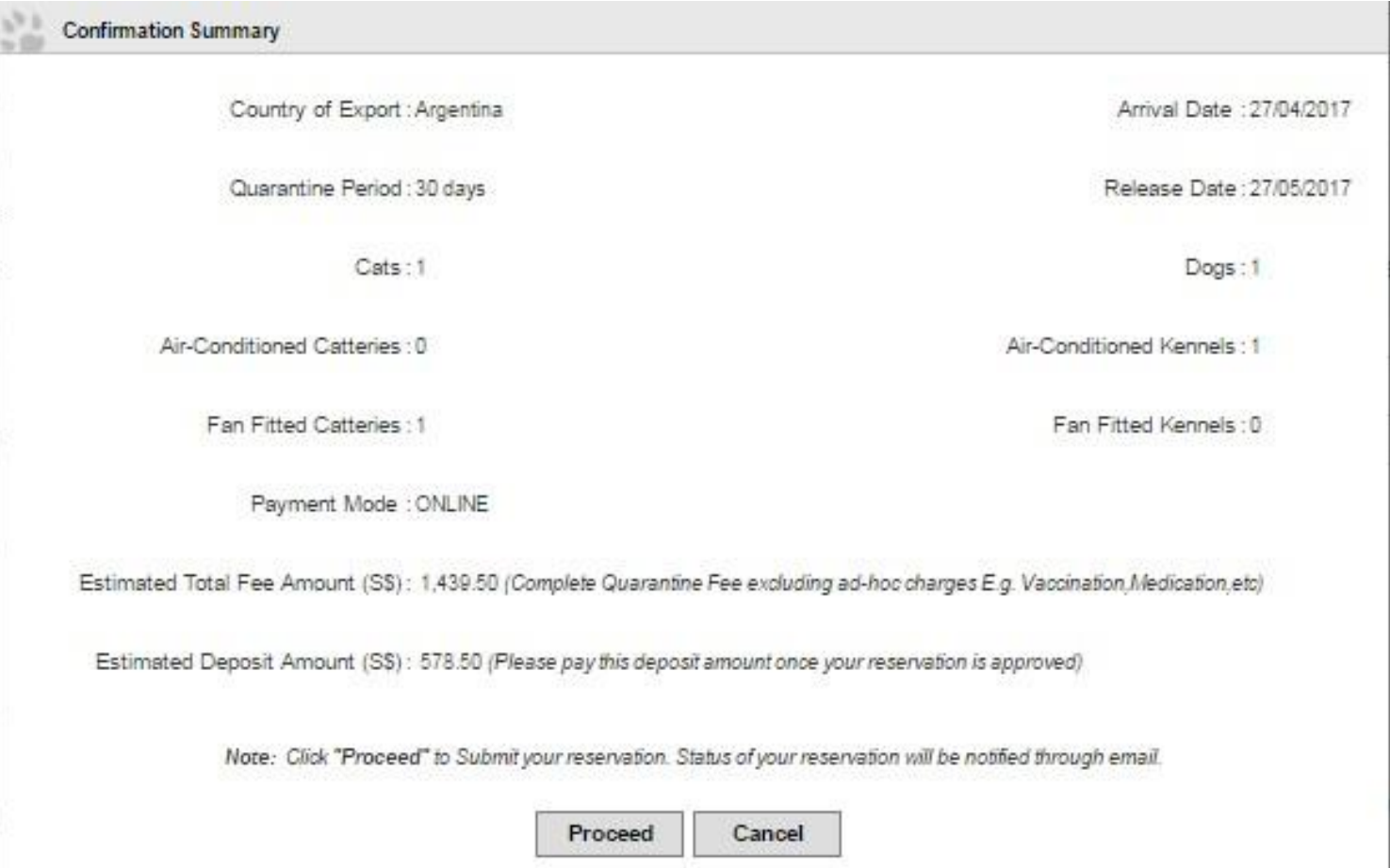

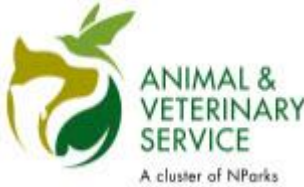

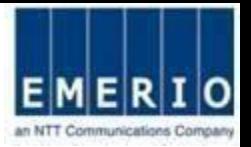

## Step 10: Success Message will be displayed and email confirmation will be

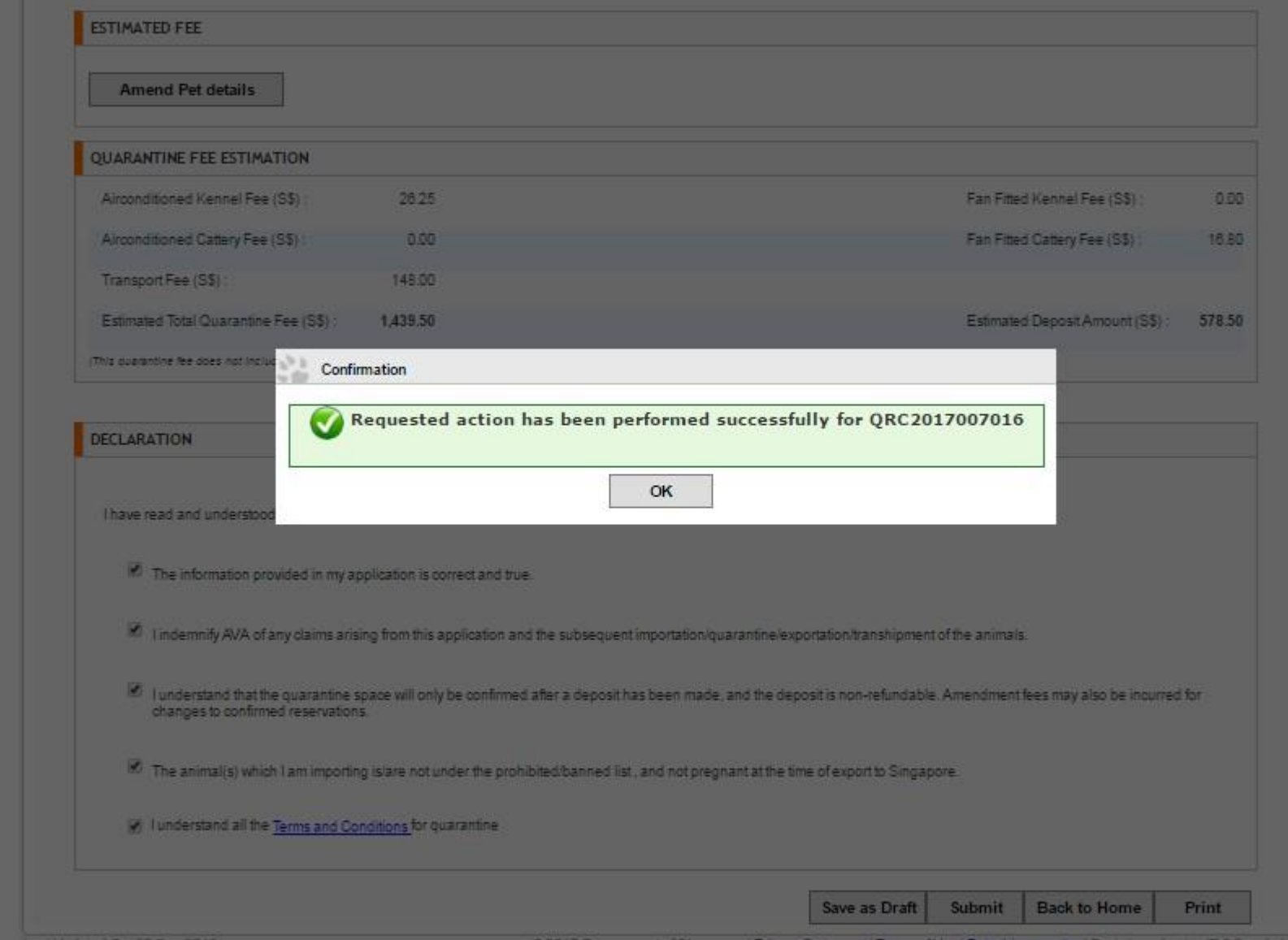

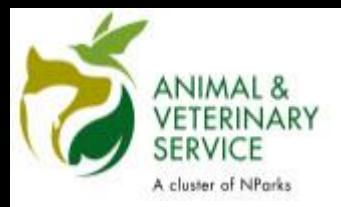

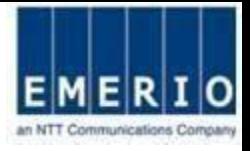

## **Payment for Approved Reservations**

ANIMAL & **VETERINARY** 

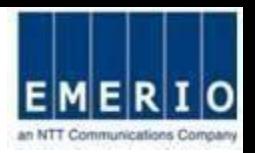

## Step 1: Click on the Approved reservation to do Payments for the Reservation

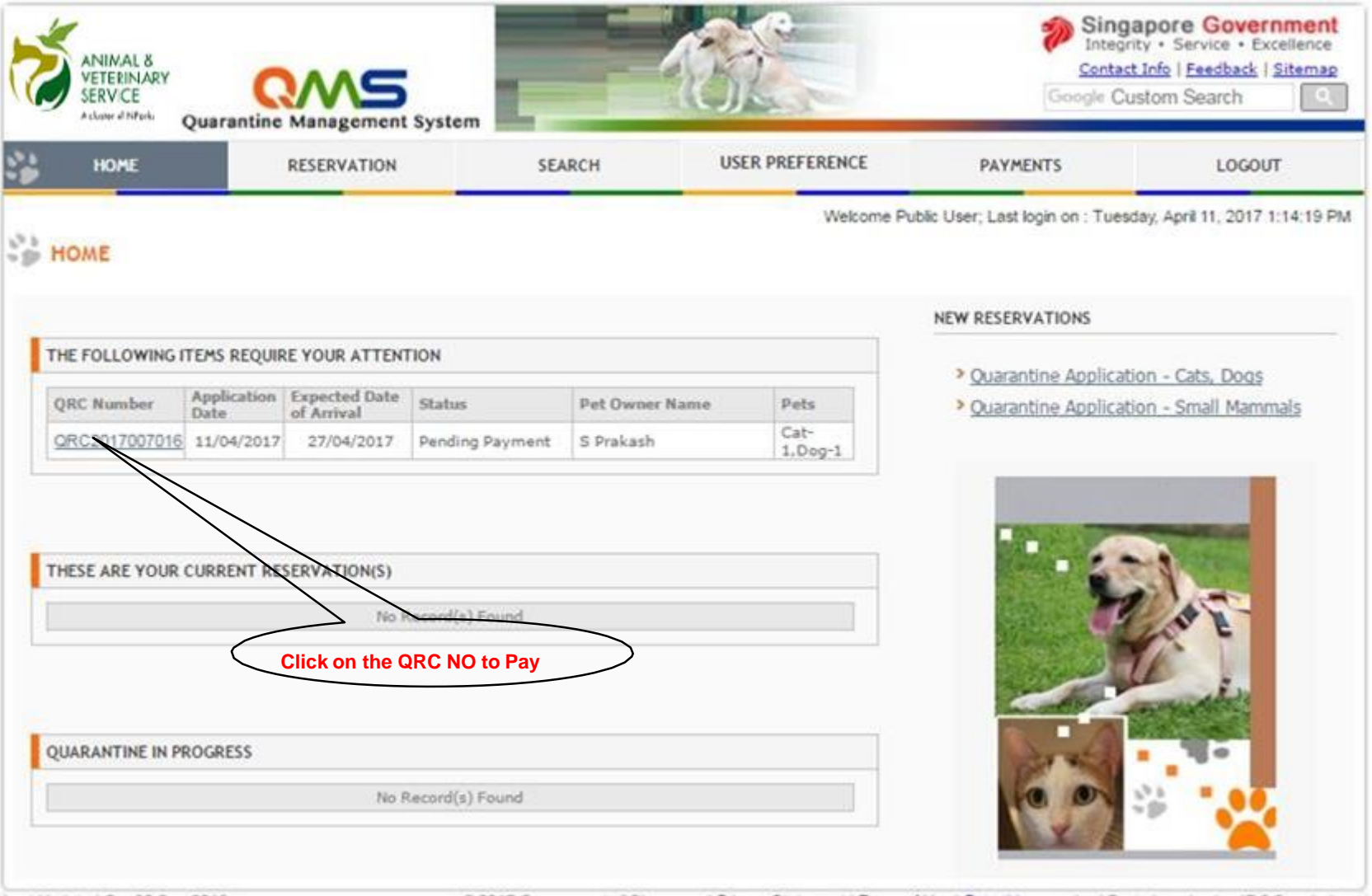

@ 2017 Government of Singapore | Privacy Statement | Terms of Use | Rate this e-service | Best viewed using IE 8.0 and above

**ANIMAL &** VETERINARY **SERVICE** 

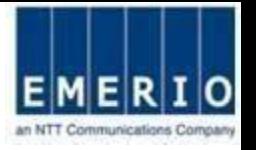

## Step 2: Confirm Reservation Details and Click "Make Payment" to Proceed

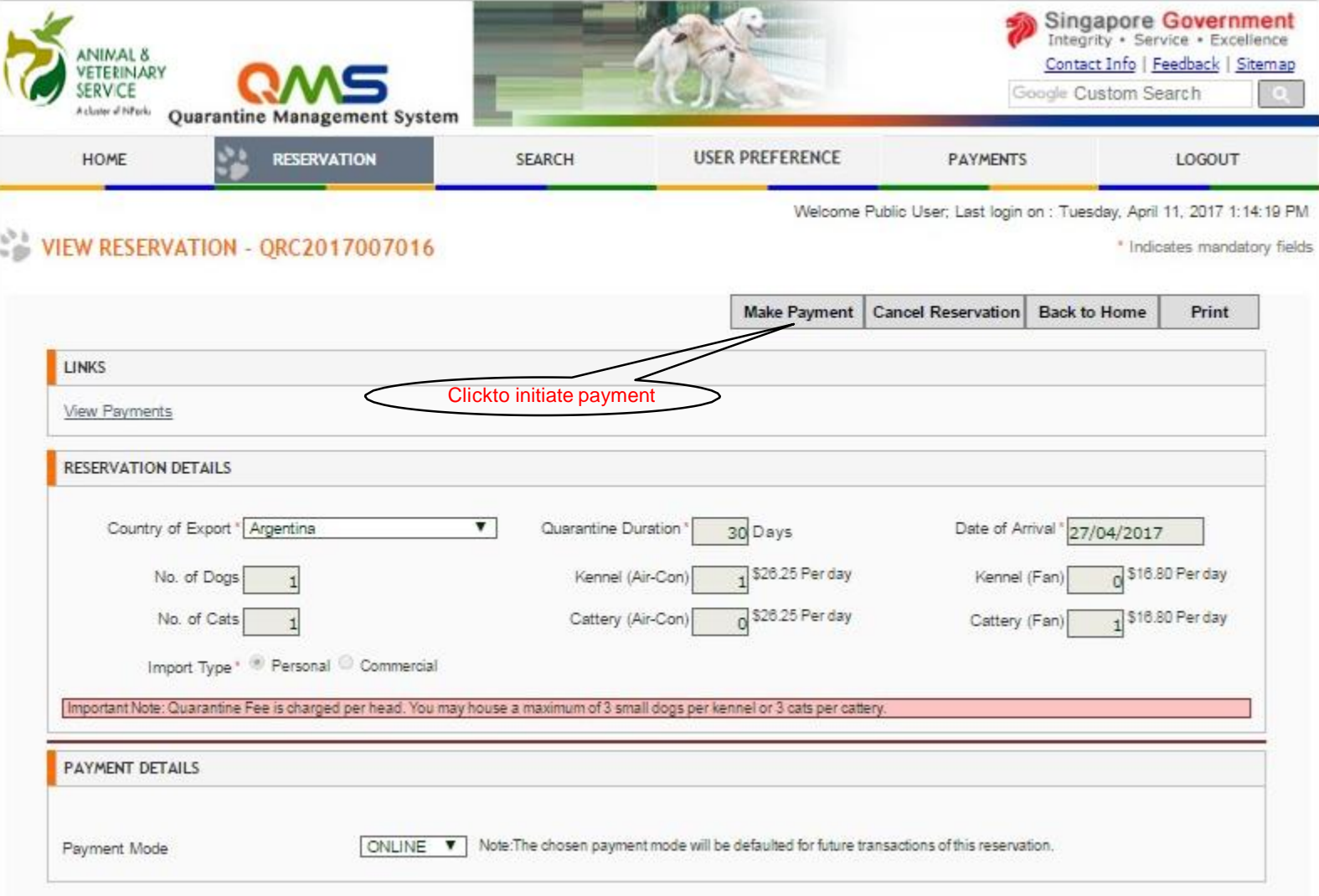

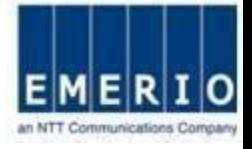

## ANIMAL &<br>VETERINARY<br>SERVICE Step 3: Click "Make Payment"

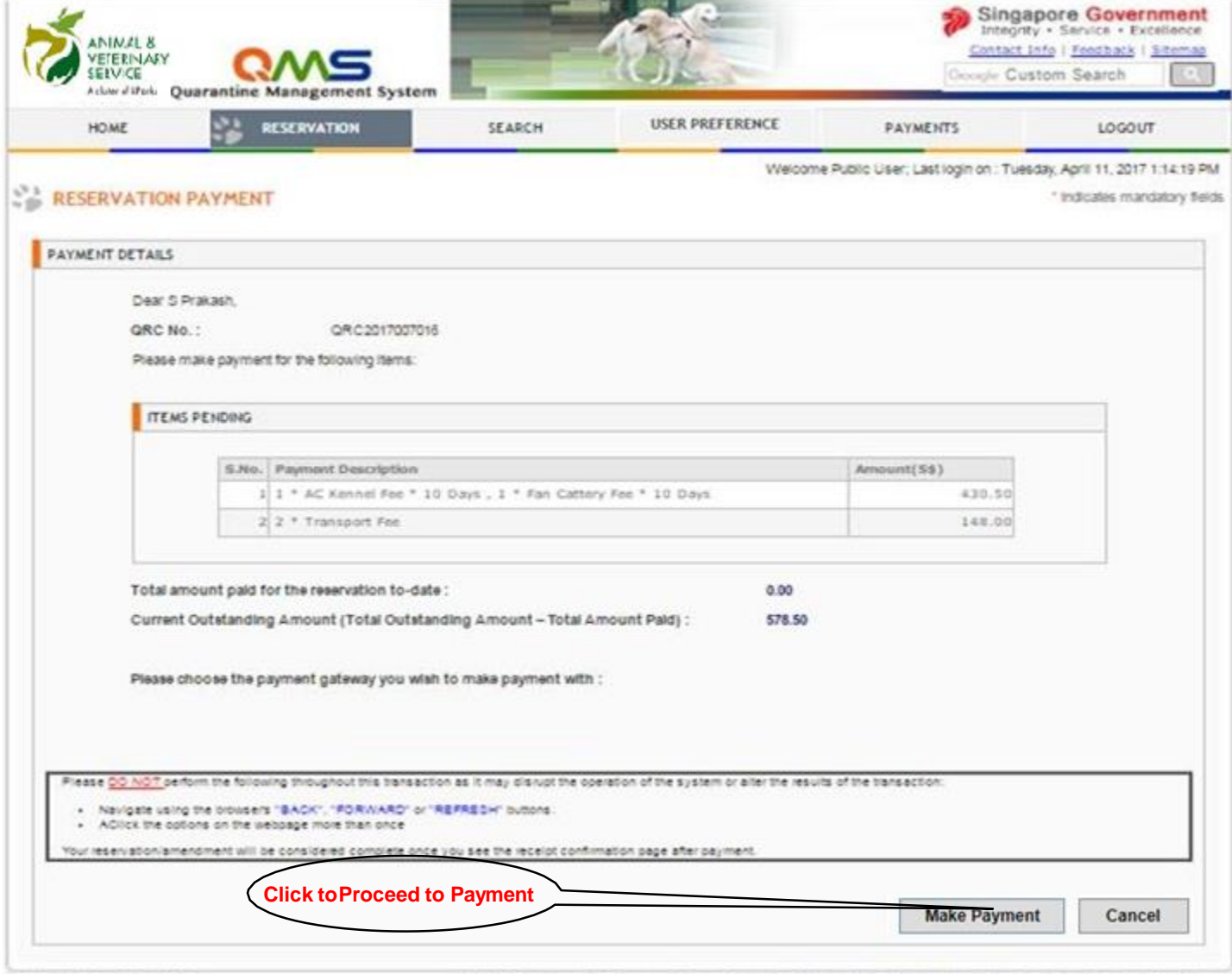

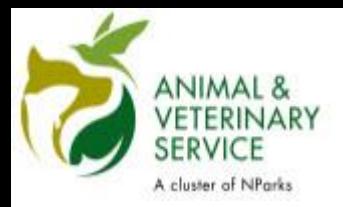

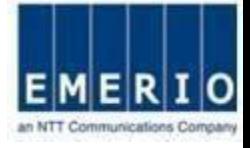

## **Payment Method for Users with PayPal Account**

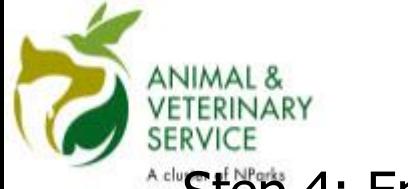

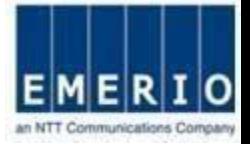

## Adivestig 4: Enter PayPal Account Details and Click "Login"

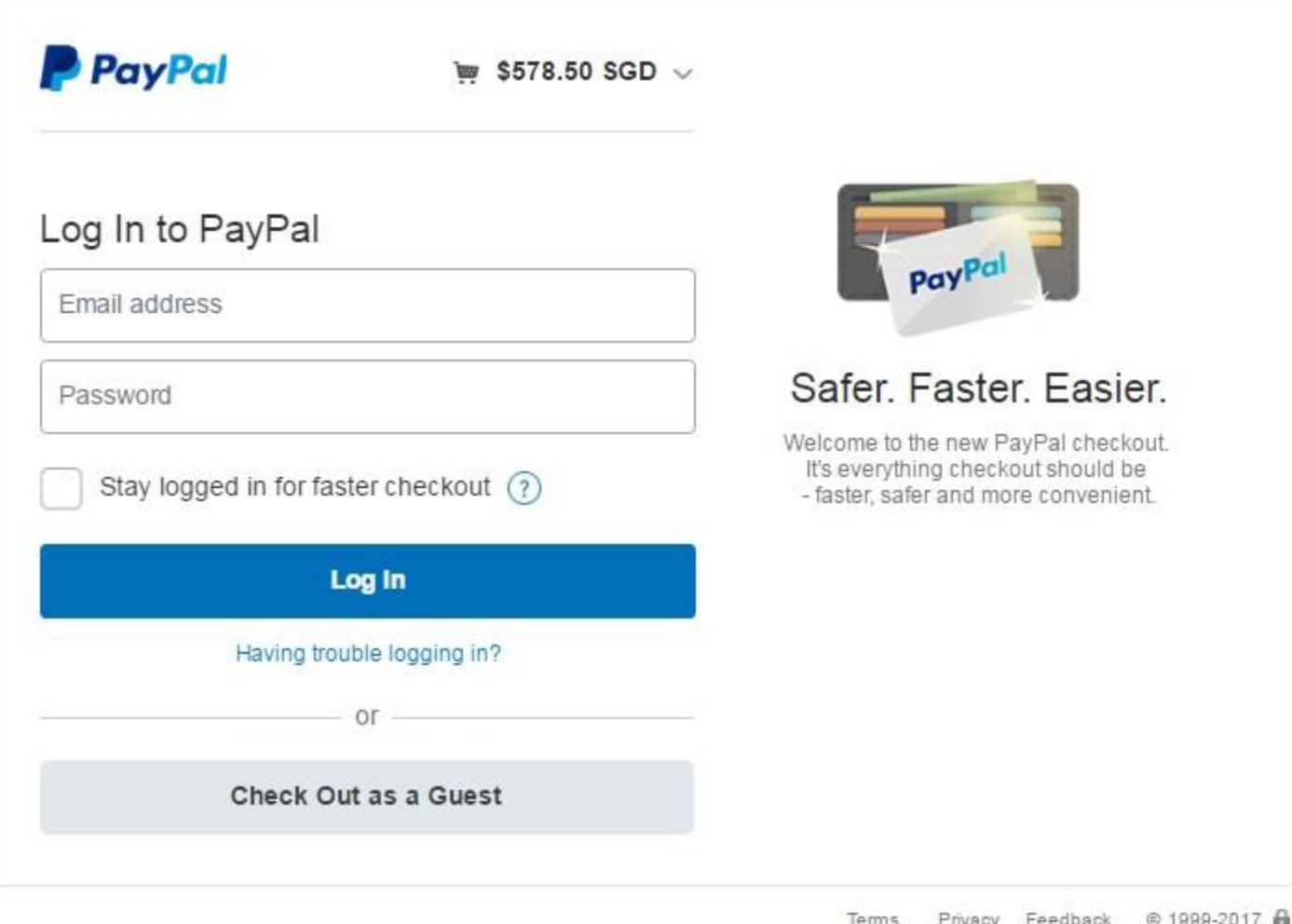

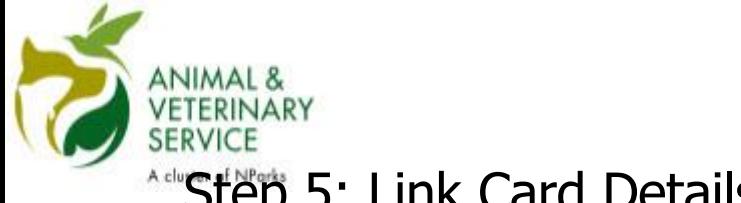

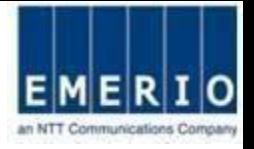

## Adu<mark>Step 5:</mark> Link Card Details with PayPal

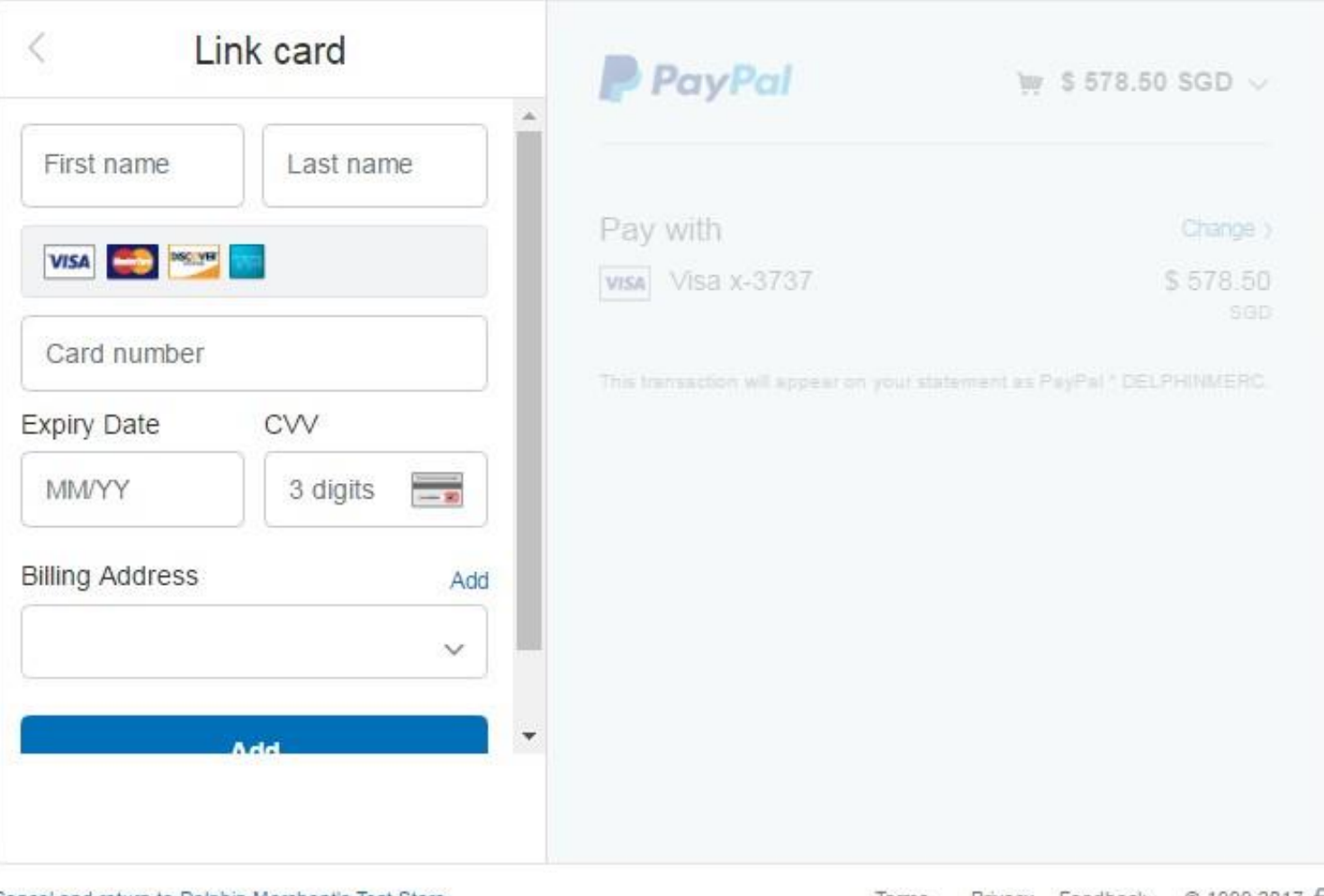

#### Cancel and return to Delphin Merchant's Test Store

<sup>© 1999-2017</sup> Terms Privacy Feedback

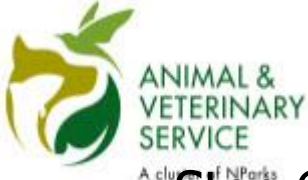

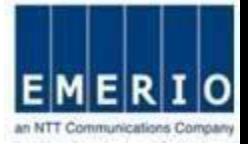

## **Step 6: Once card details are synced, click "Continue"**

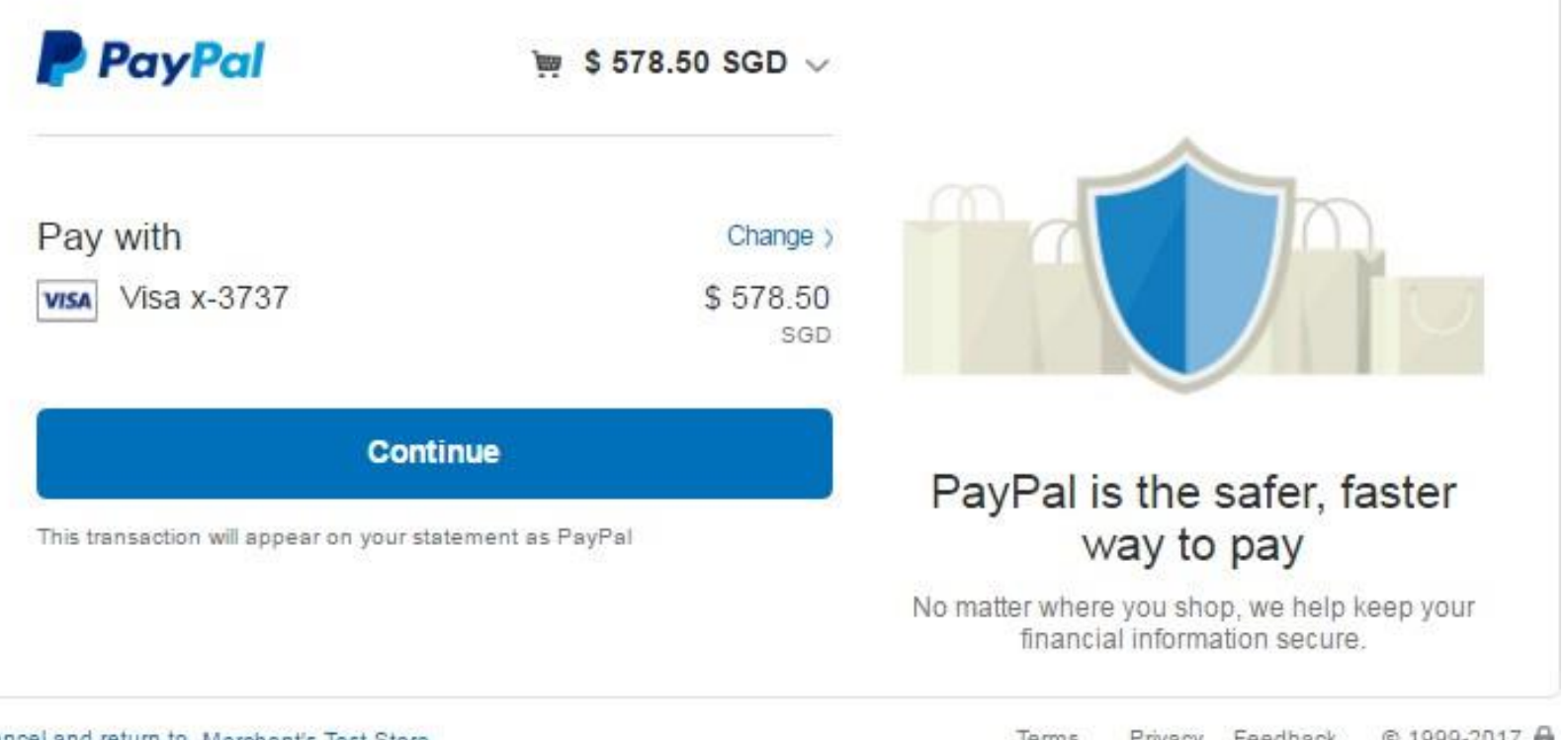

#### Cancel and return to Merchant's Test Store

Terms Privacy Feedback © 1999-2017

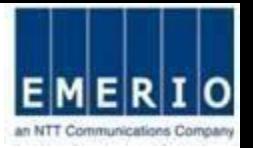

## Step **6:** Finally Confirm the Payment details at the QMS-AVA and Click "Pay Now With PayPal"

ANIMAL

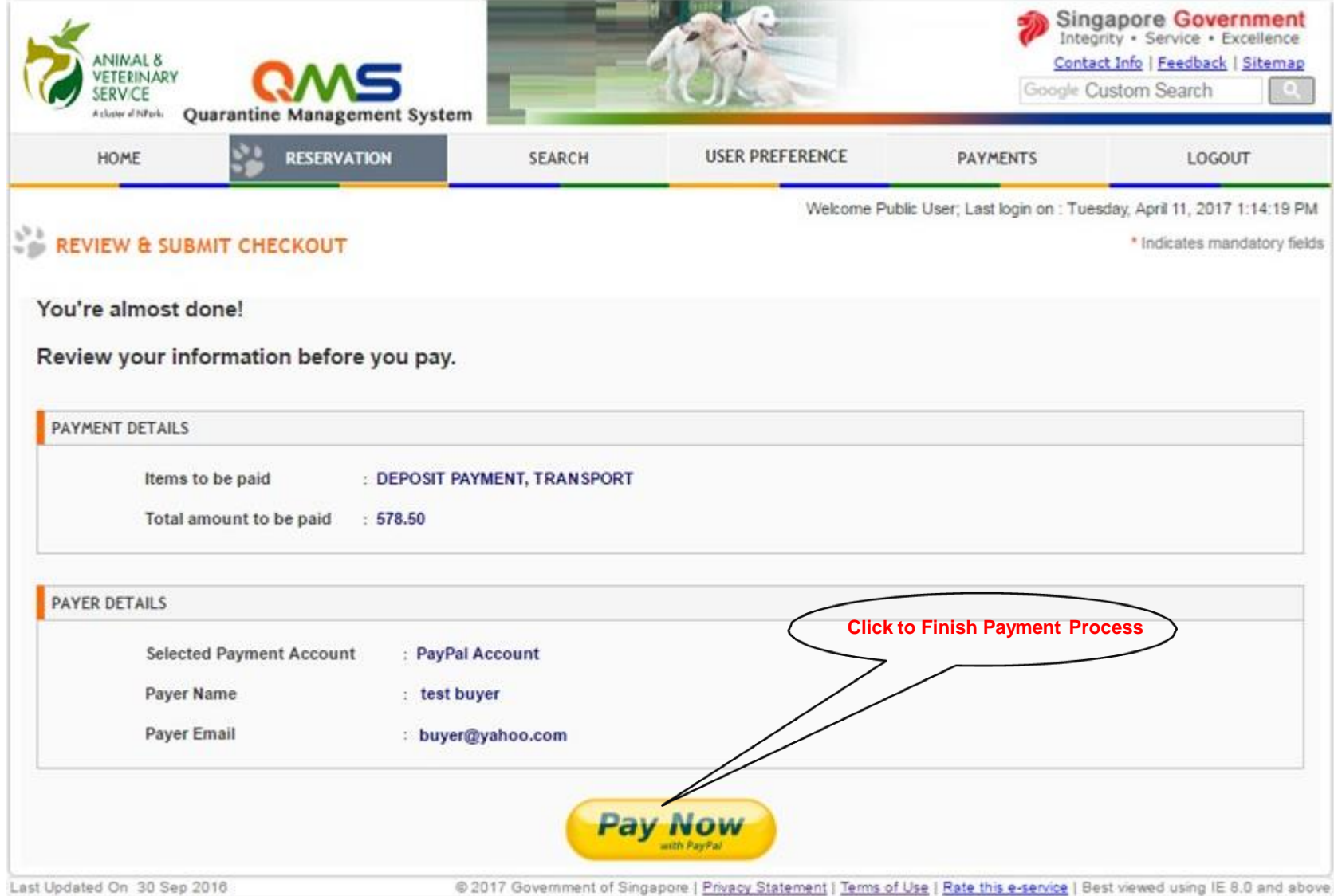

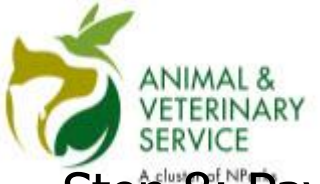

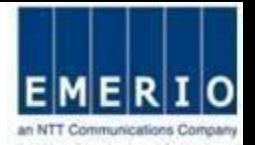

## Step 8: "Payment process is complete and Payment Receipt isobtained

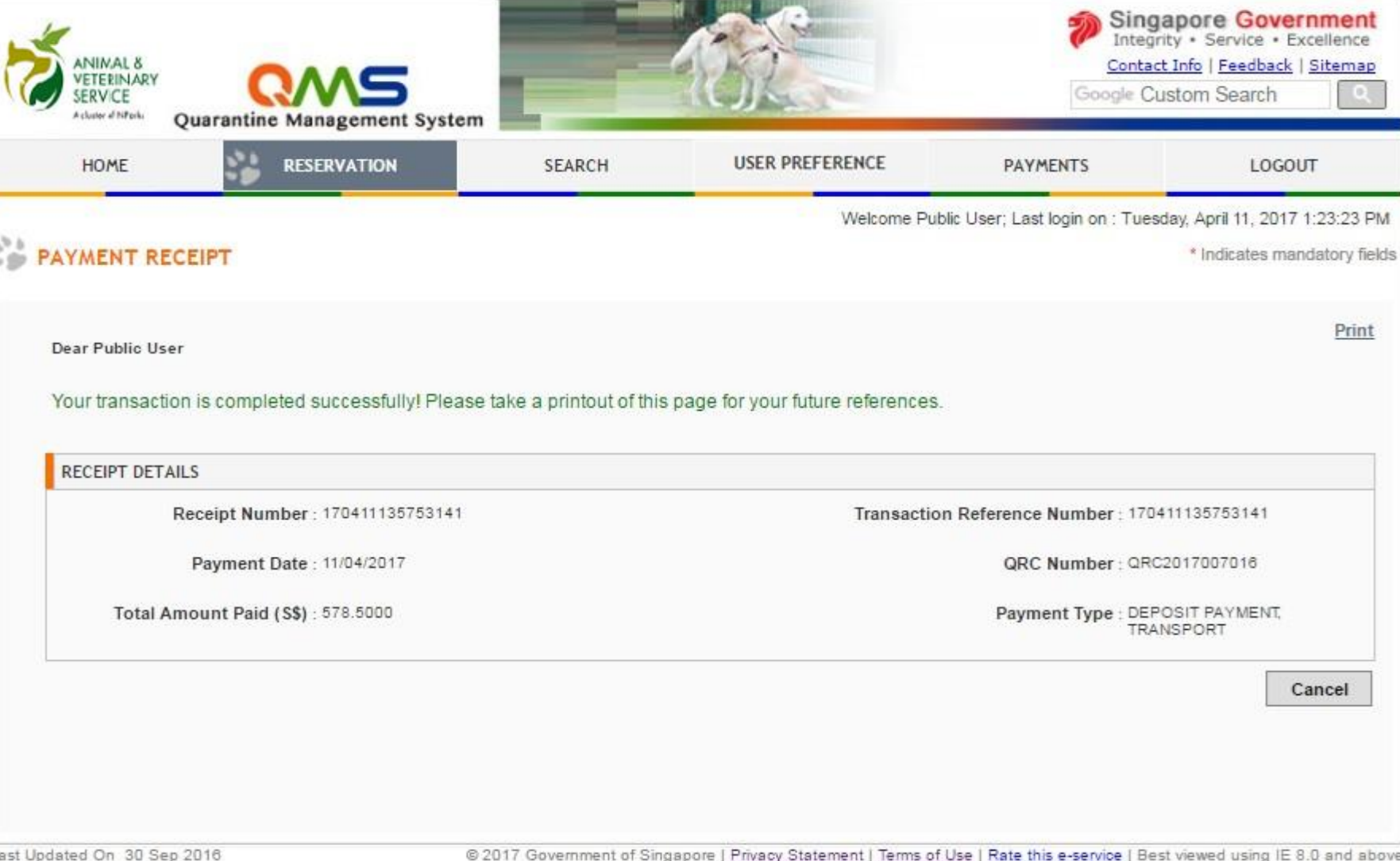

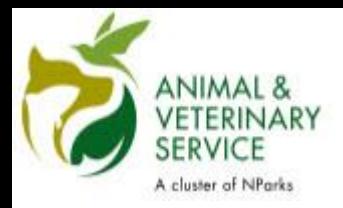

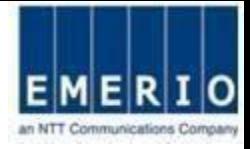

## **Payment Method for Users without PayPal Account**

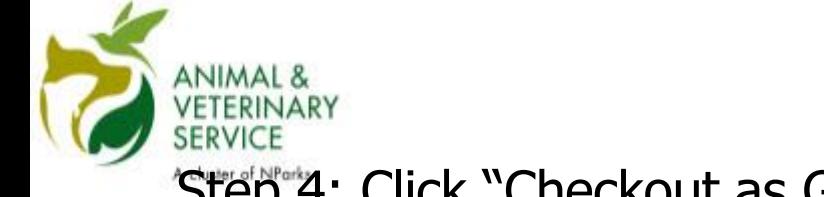

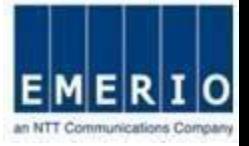

## Step<sup>4</sup>: Click "Checkout as Guest" in the PayPal Screen

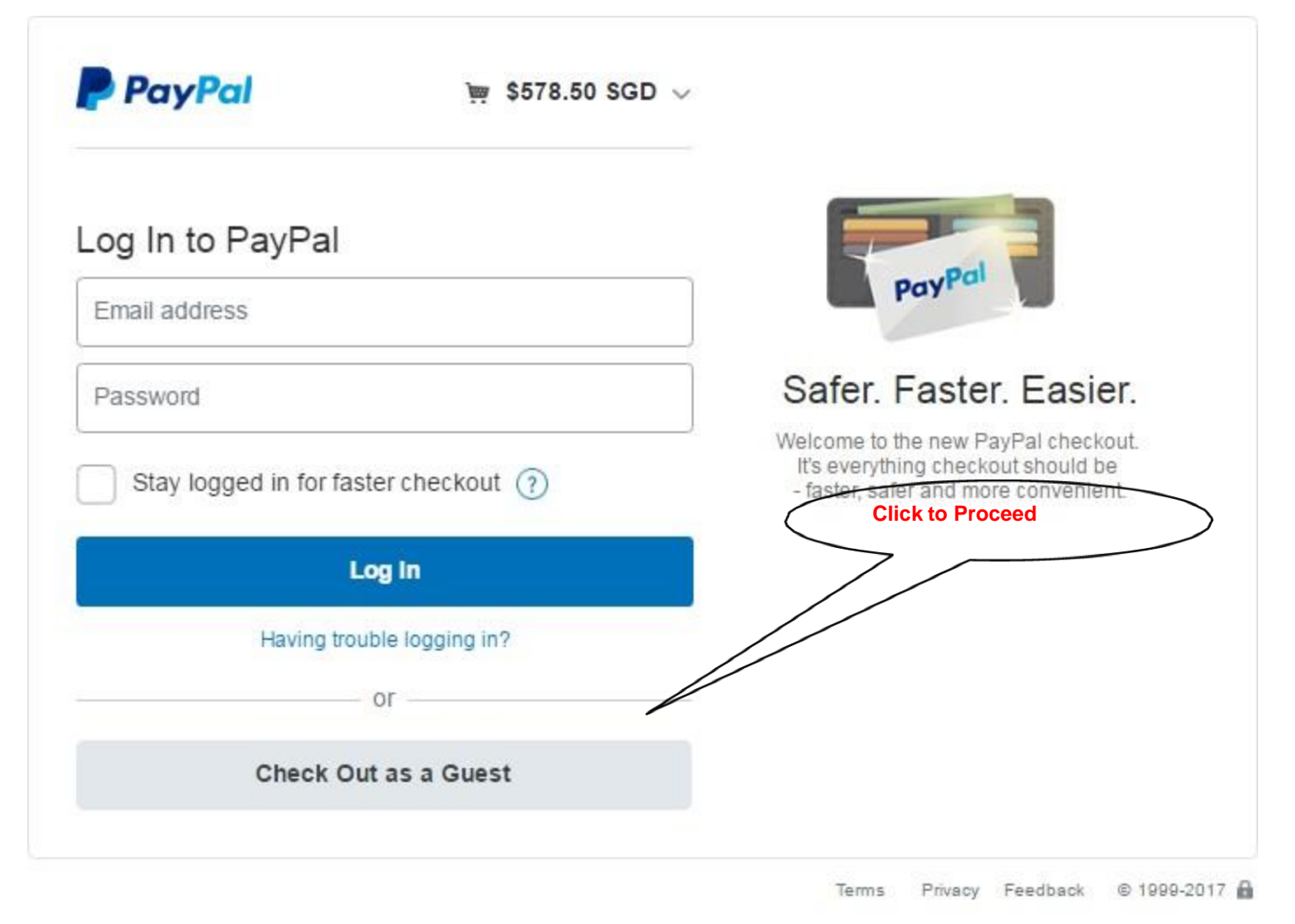

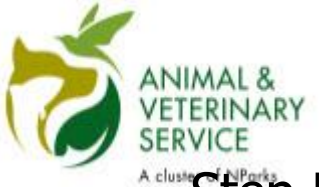

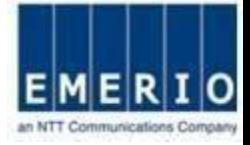

### Adus Step 5: Fill in all the details and click "Continue"

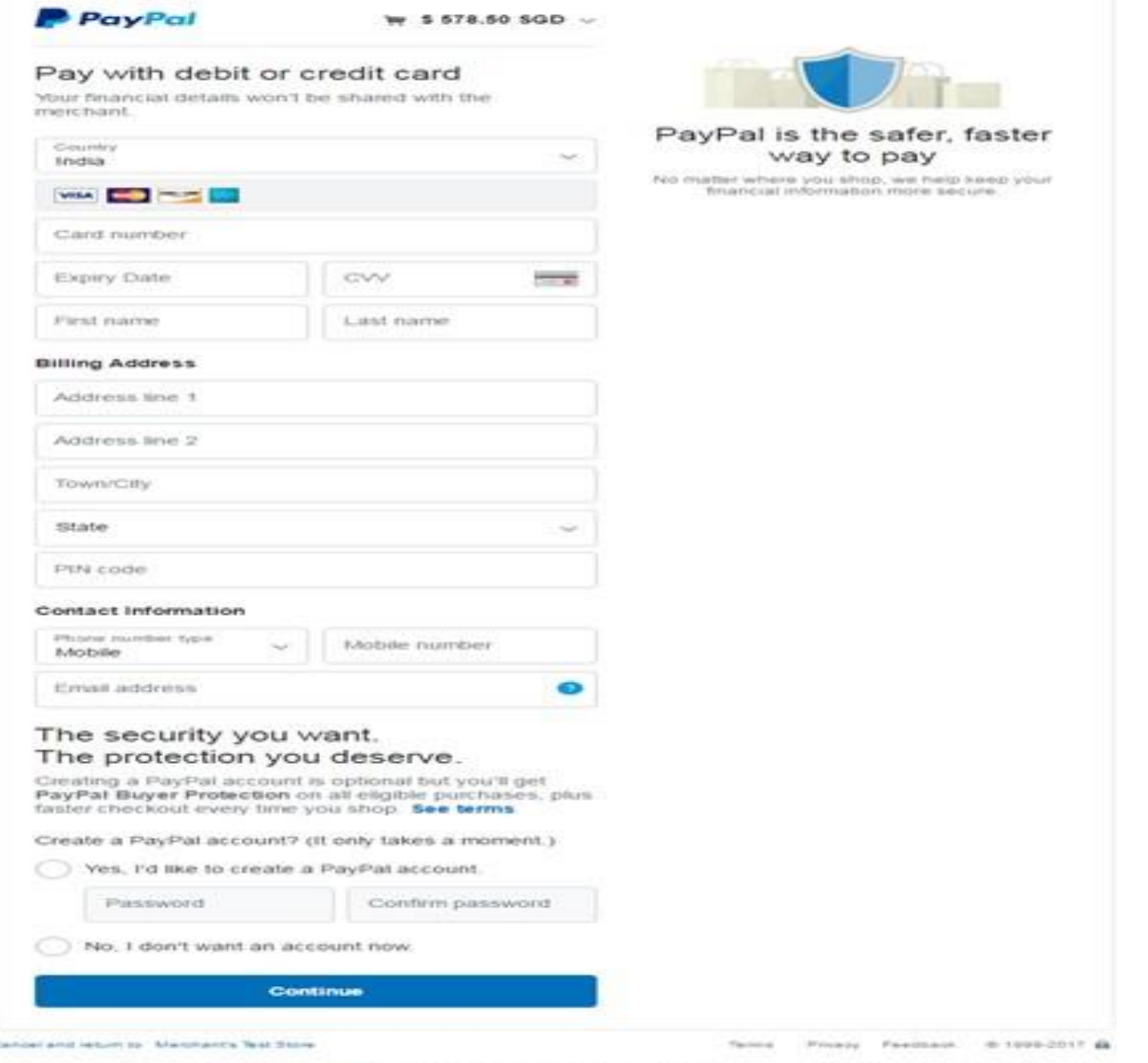

Carramer advance - Paylla Pro Ltd., the hondelist of Paylla Environ Castle Annety. does not require the approval of the Monetaly Authority of Smyago.<br>Users are advance to rand the terms and expeditions varietally.

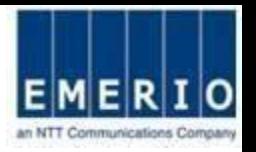

60

## Step **6:** Finally Confirm the Payment details at the QMS-AVA and Click "Pay Now With PayPal"

ANIMAL

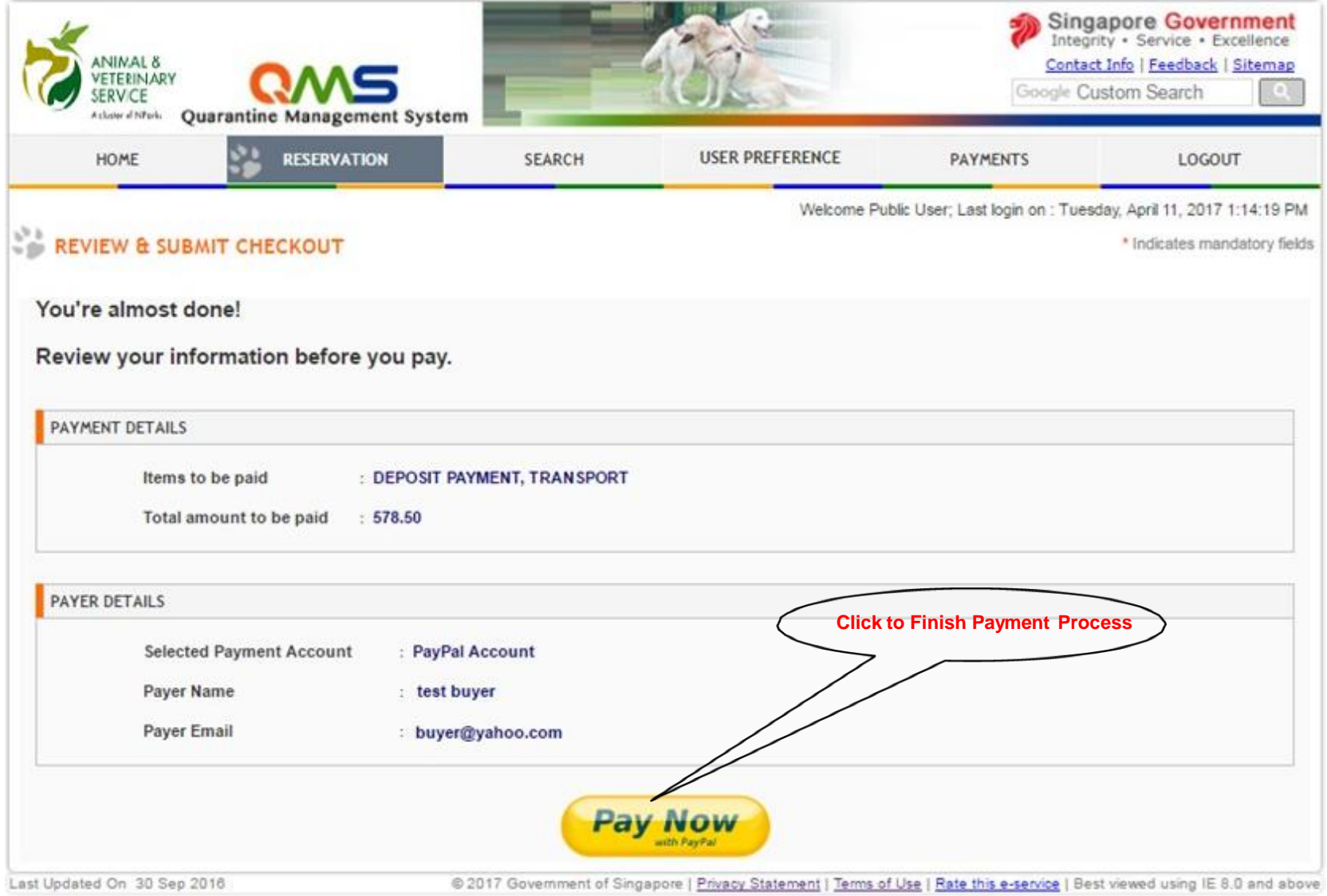

## Step SERVICE<br>Step 7: Payment process is complete and Payment Receipt isobtained

ANIMAL 8 VETERINARY

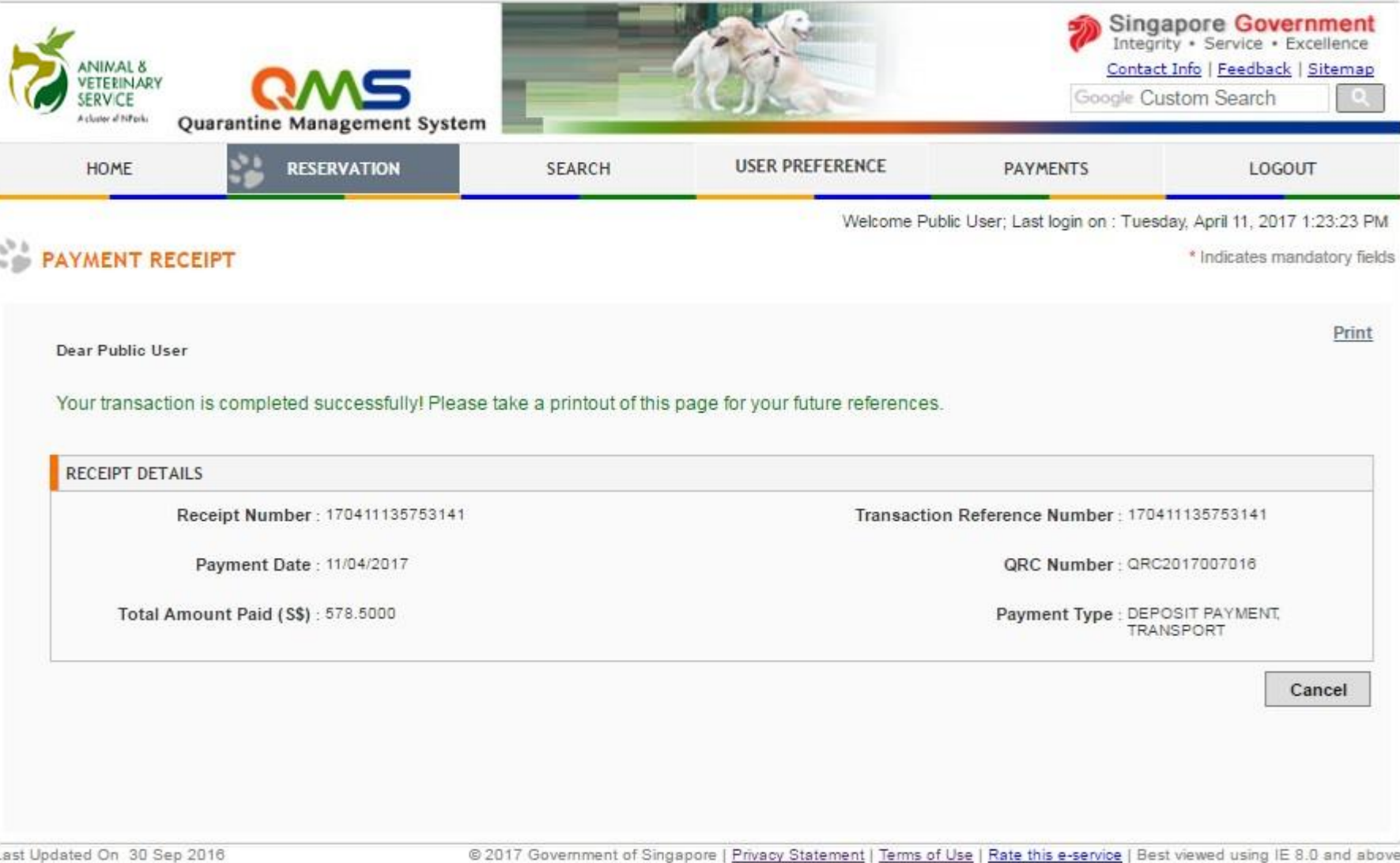

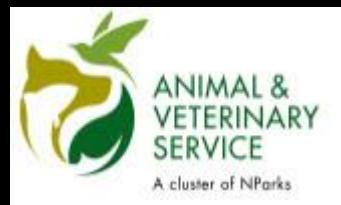

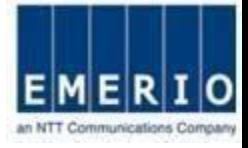

# Thank You